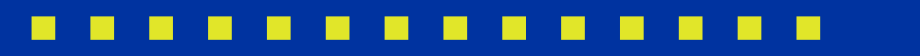

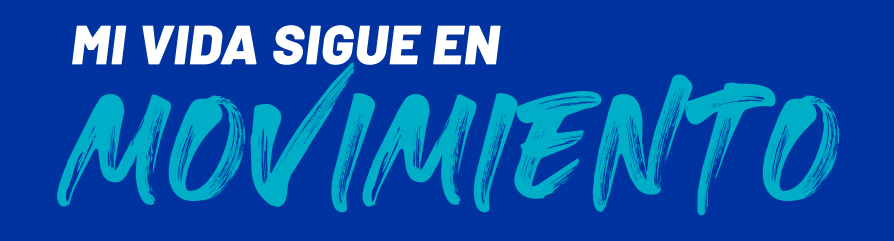

Nos renovamos para brindarte una mejor experiencia. Ahora la plataforma web no solo es más amigable y fácil de navegar, sino que te ofrece una nueva ruta de acceso: ingresa a ella a través de www.segurossura.com.co

# **Nueva imagen y acceso a la plataforma web** de Acompañamiento Satelital

Conoce todos los detalles a continuación.

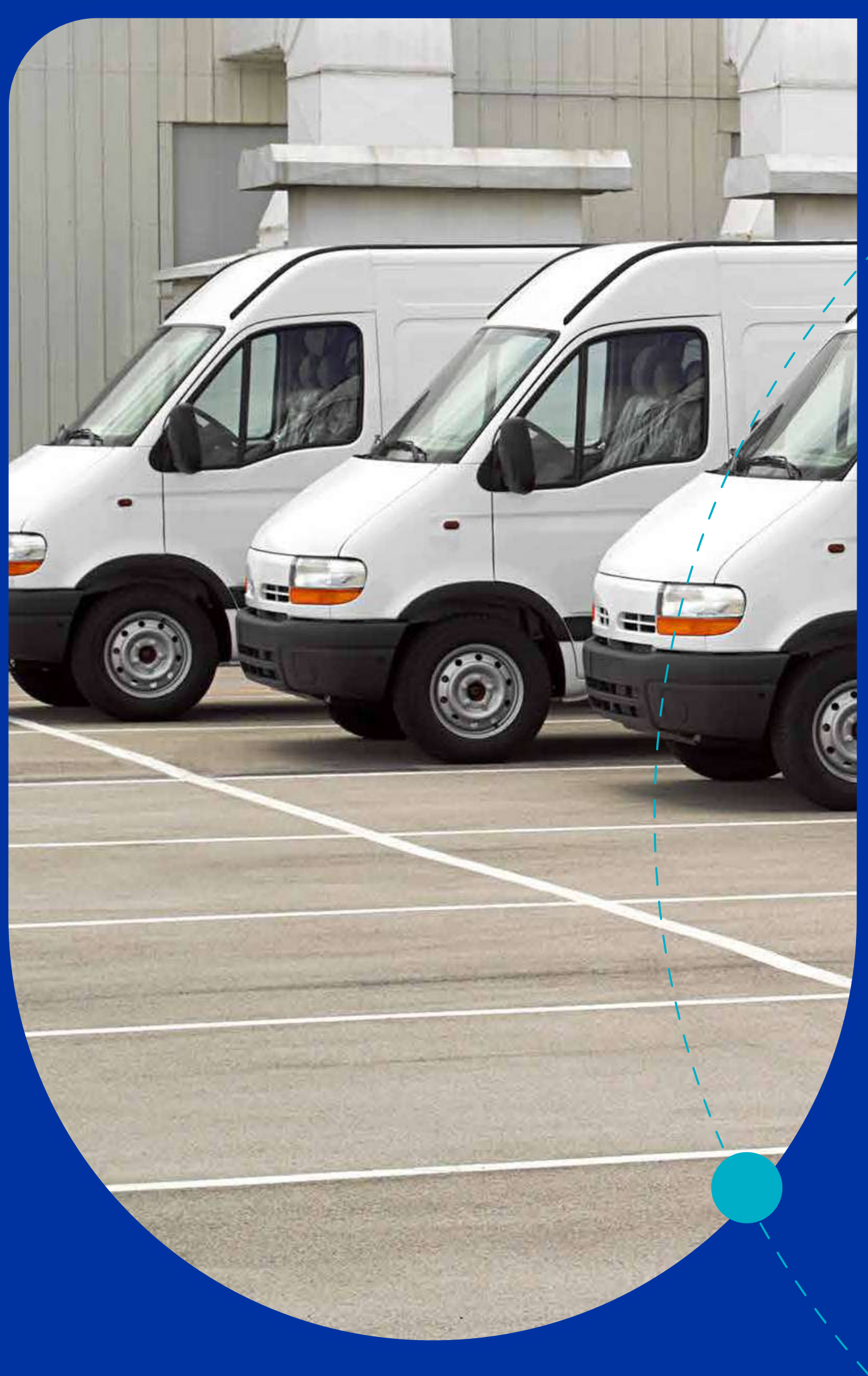

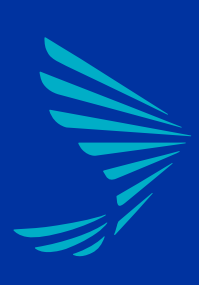

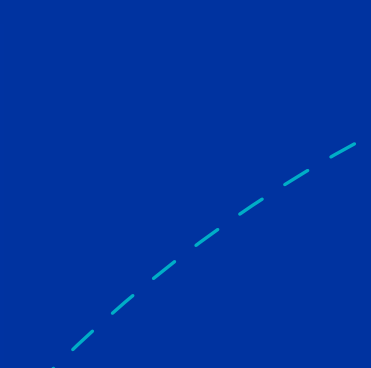

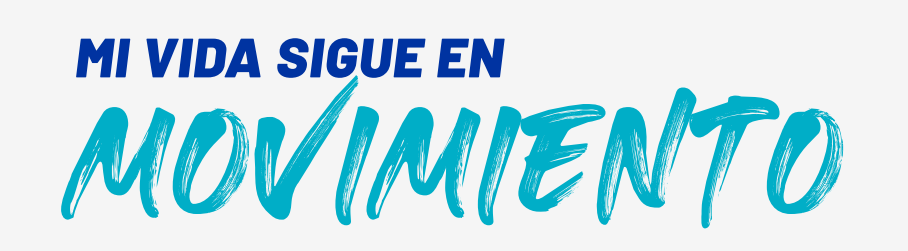

### **¿Cómo entrar a la plataforma web?**

Antes lo hacías por suraenlinea.com, pero ahora debes ingresar a segurossura.com.co, donde encuentras toda la oferta que te brindamos para acompañar a tu empresa de manera integral.

1. Visita segurossura.com.co.

- 2. En el menú principal, da clic en Seguros para empresas.
- 3. Busca en el mismo menú la opción Servicios.
- 4. Da clic en Acompañamiento Satelital.

También puedes dar clic directamente *[aquí.](https://www.segurossura.com.co/movilidad-segura/Paginas/empresas/acompanamiento-satelital.aspx)*

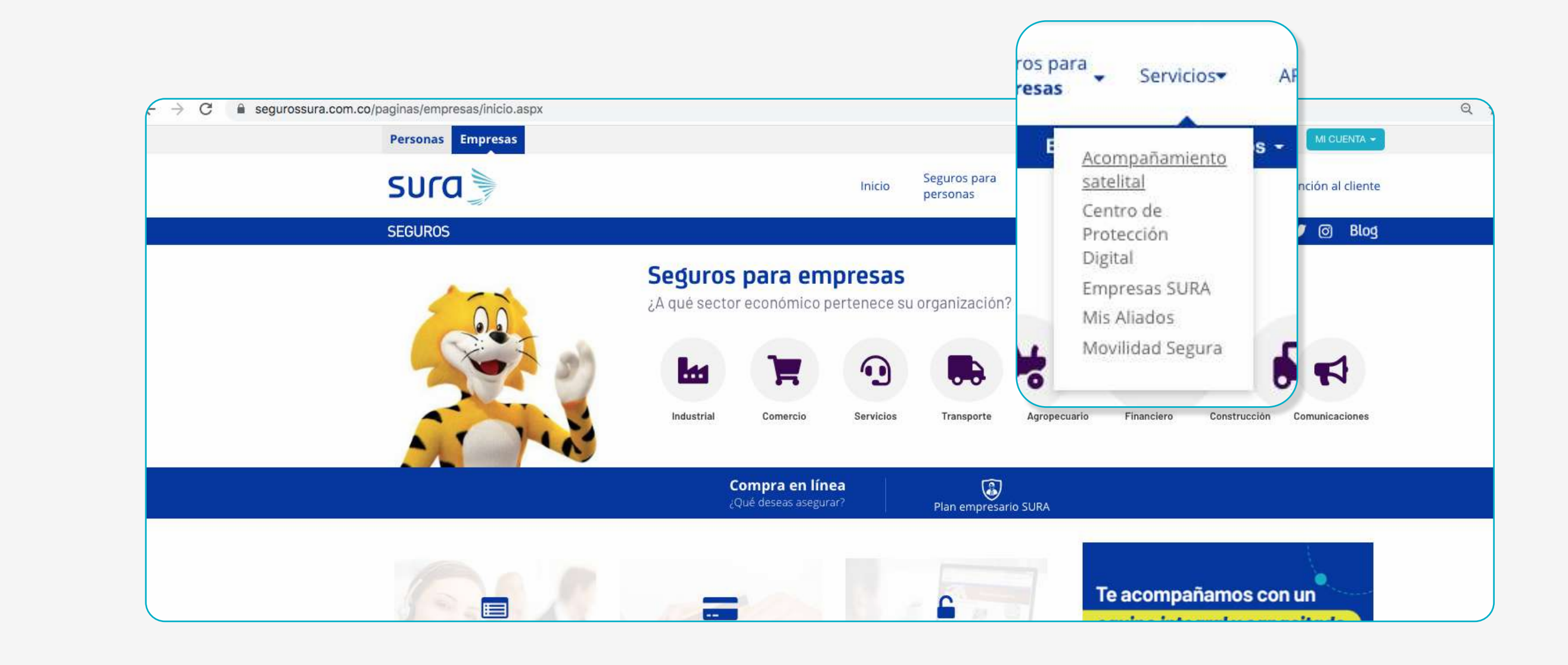

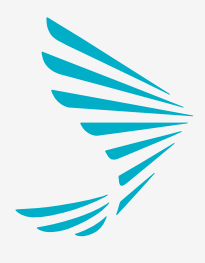

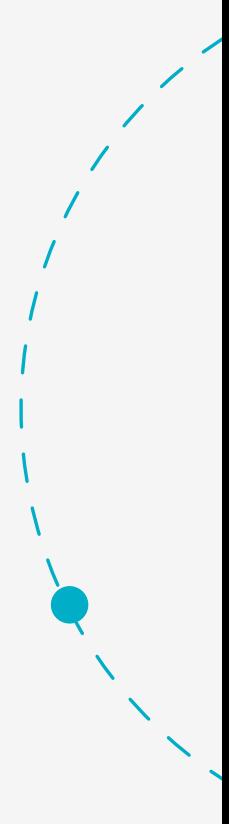

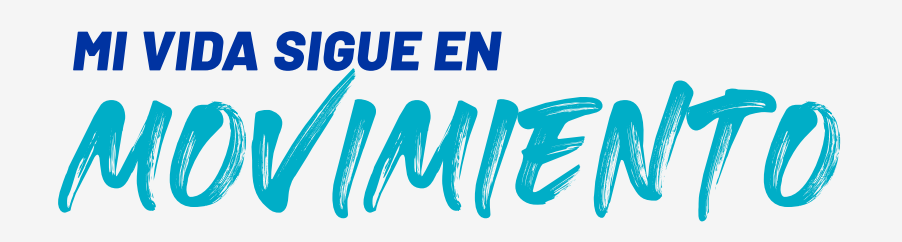

### Escribe tu usuario y contraseña. Haz clic en Ingresar.

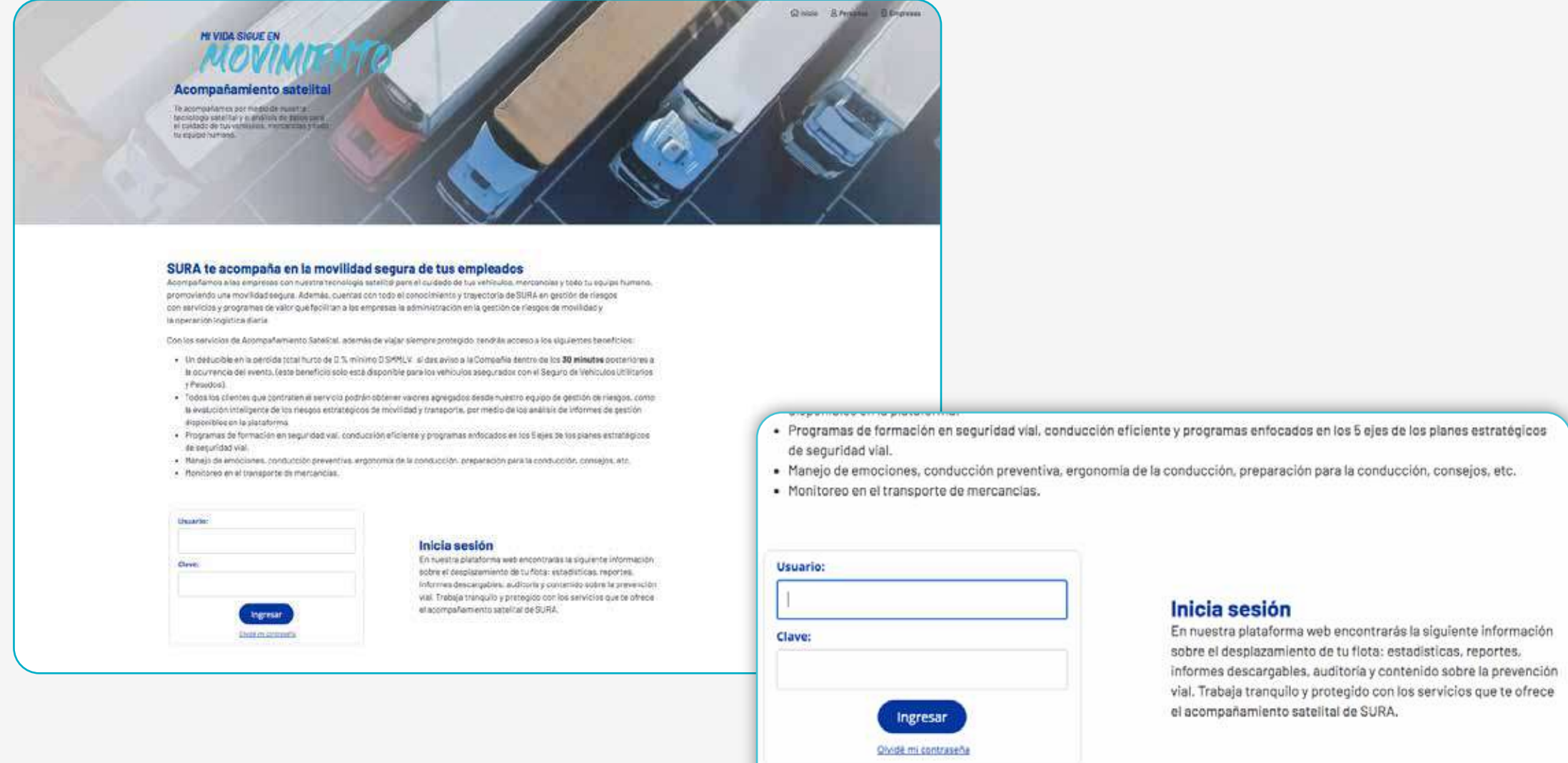

#### **Servicios generales**

Conoce algunos de los servicios a los que podrás acceder con el acompañamiento satelital SURA. Protege a tus conductores y a tu flota de vehículos mientras se desolazan nor las diferentes rutas del nais.

# sura

Una vez estés dentro de la plataforma, identifica el menú principal al lado izquierdo en dirección vertical.

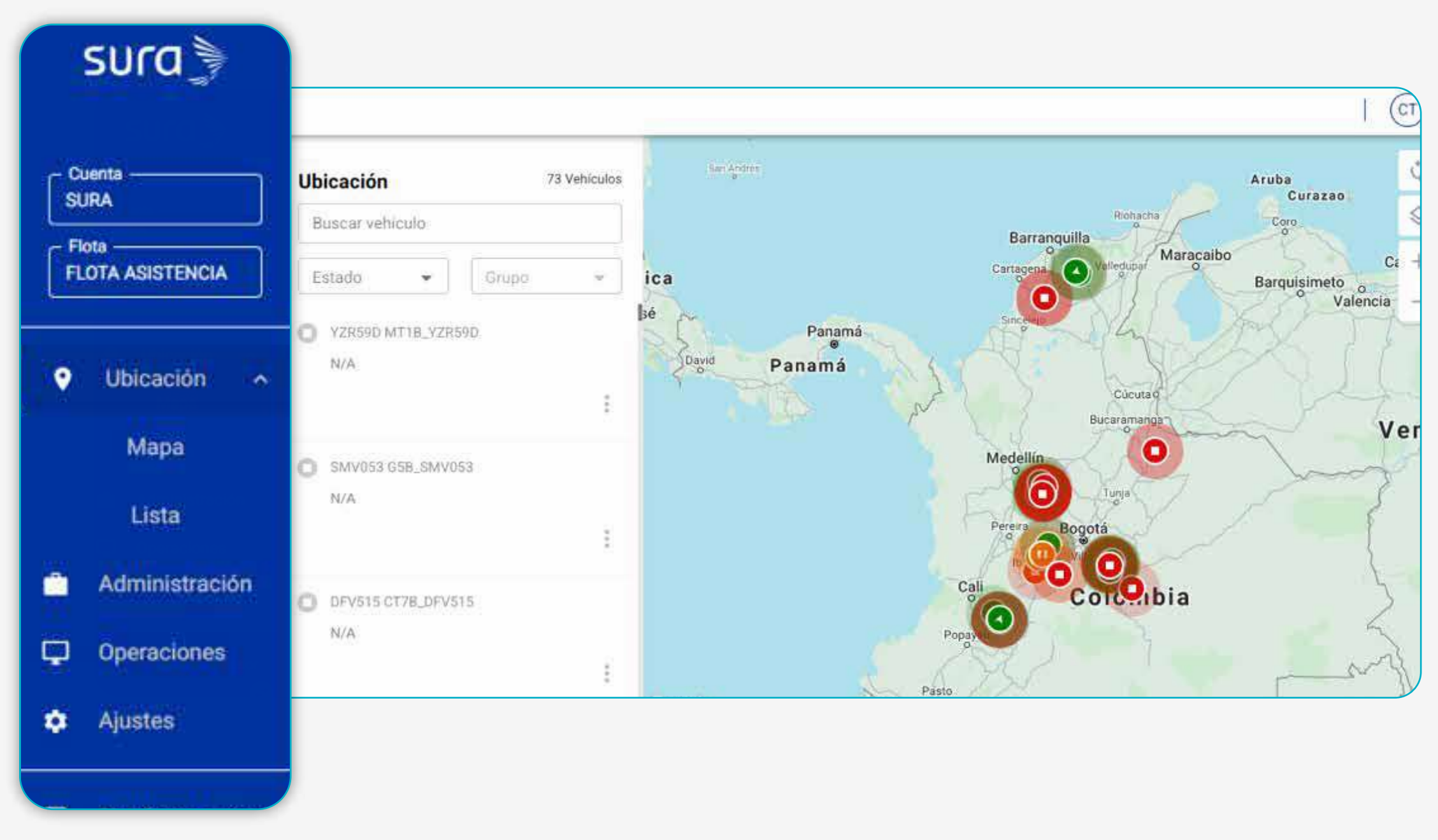

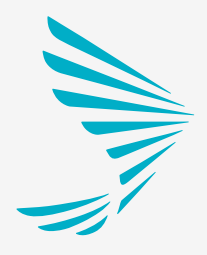

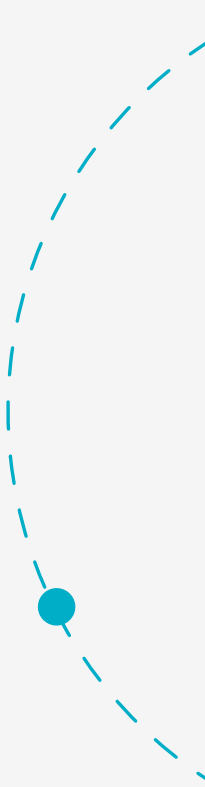

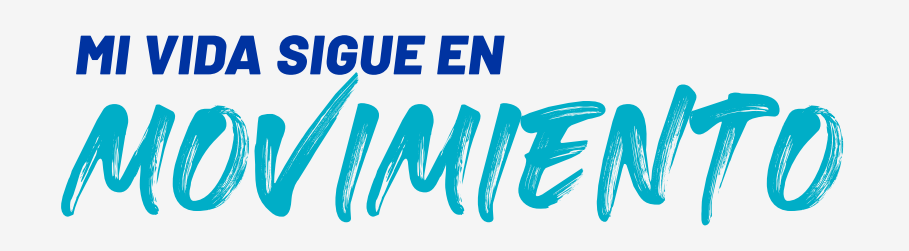

# La plataforma tiene cambios en la navegación y apariencia

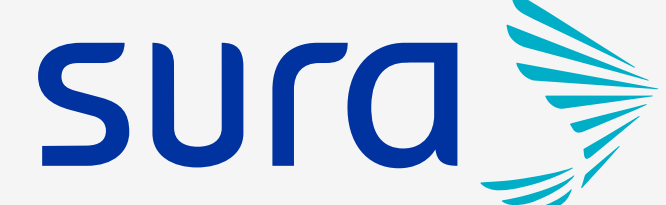

# **Te enseñaremos como ubicar los módulos**

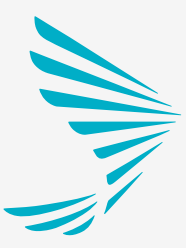

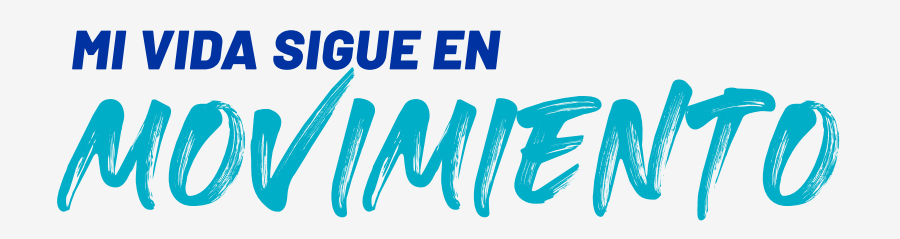

### **Ahora** plataforma 2021

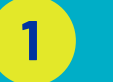

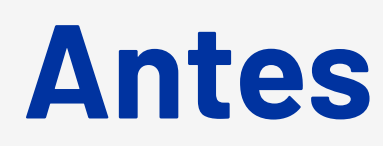

## **Nueva barra de navegación** Disposición vertical

#### **2** Flota

#### **3** Barra/panel módulos

Selección de la(s) flota(s) a las que el usuario tiene acceso.

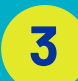

#### **1** Cuenta

Ejemplo todo en movimiento o detenidos y por grupos.

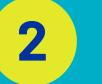

Acceso a los módulos de la plataforma anterior, los cuales irán siendo migrados a la nueva plataforma.

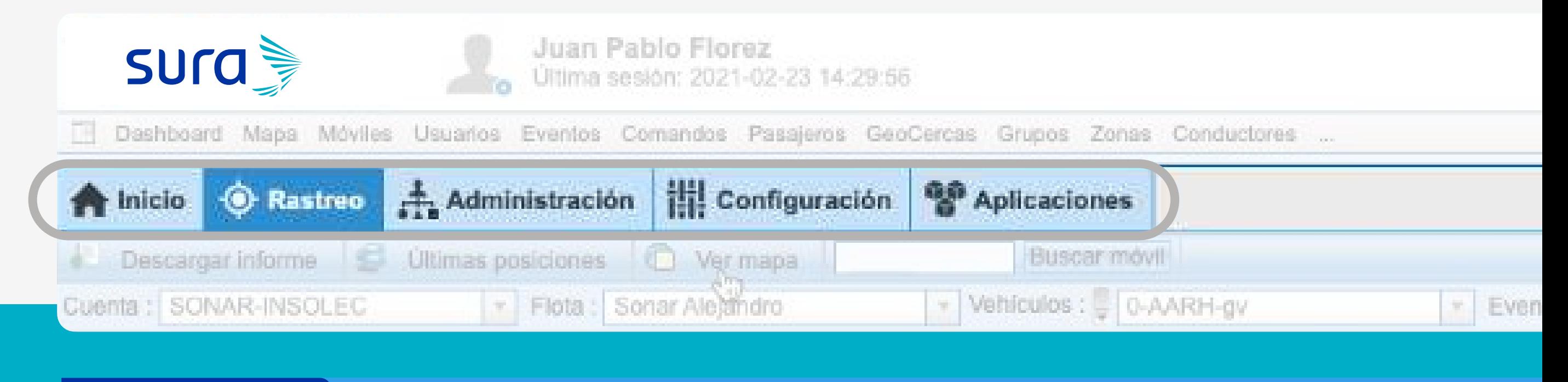

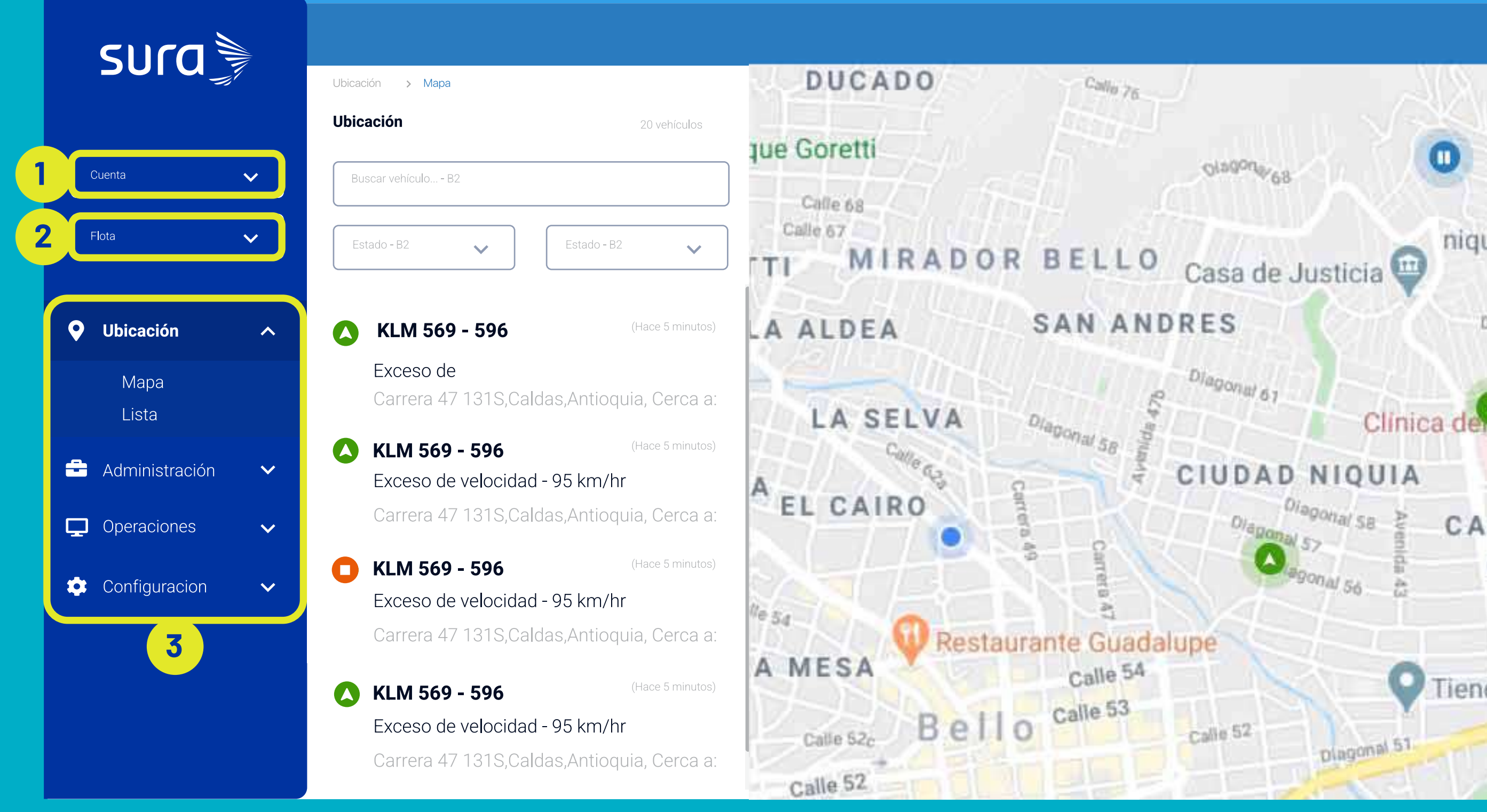

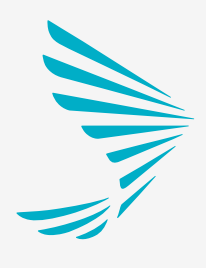

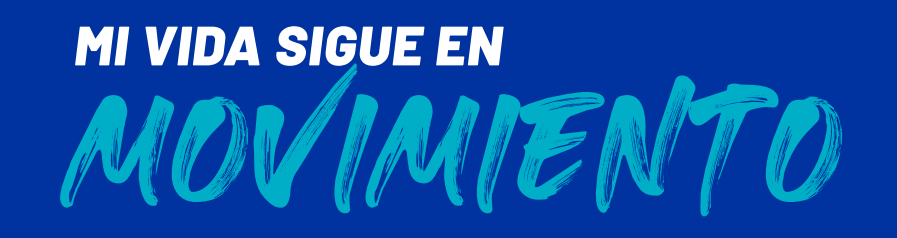

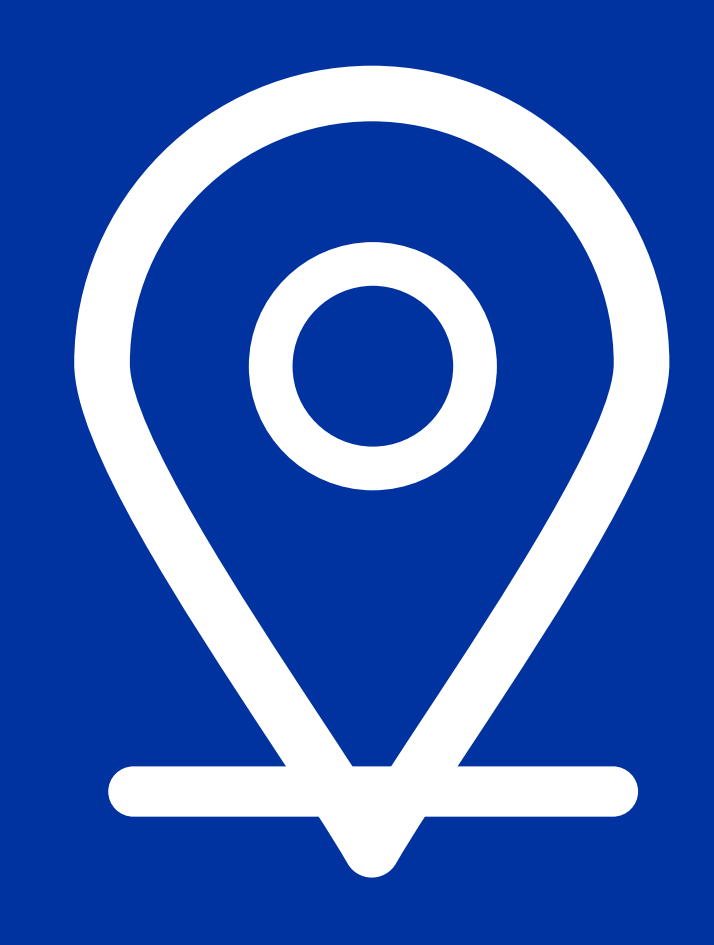

# **Ubicación** Módulo

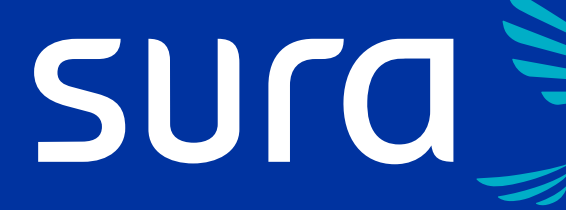

# Te enseñamos a utilizar el nuevo módulo.

**1ra Actualización**

Se diseñó como un módulo completo sobre la operación principal de la plataforma que agrupa rastreo, detalle e historial.

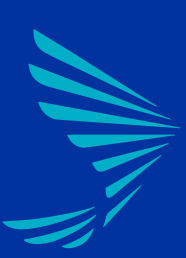

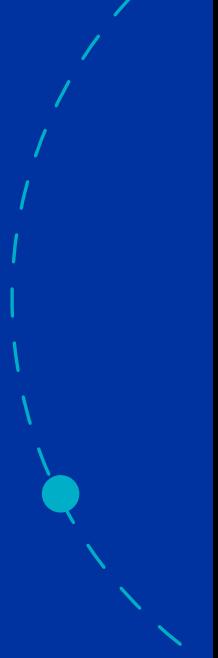

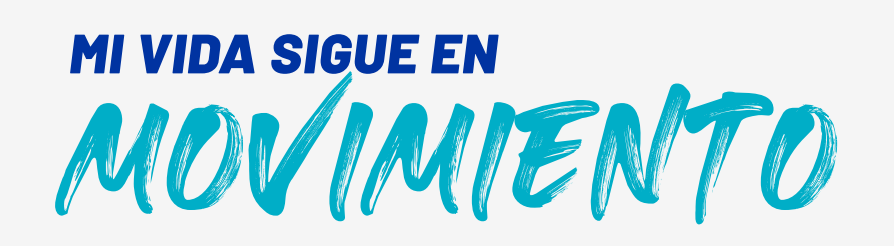

### **Módulo Ubicación** Vista General

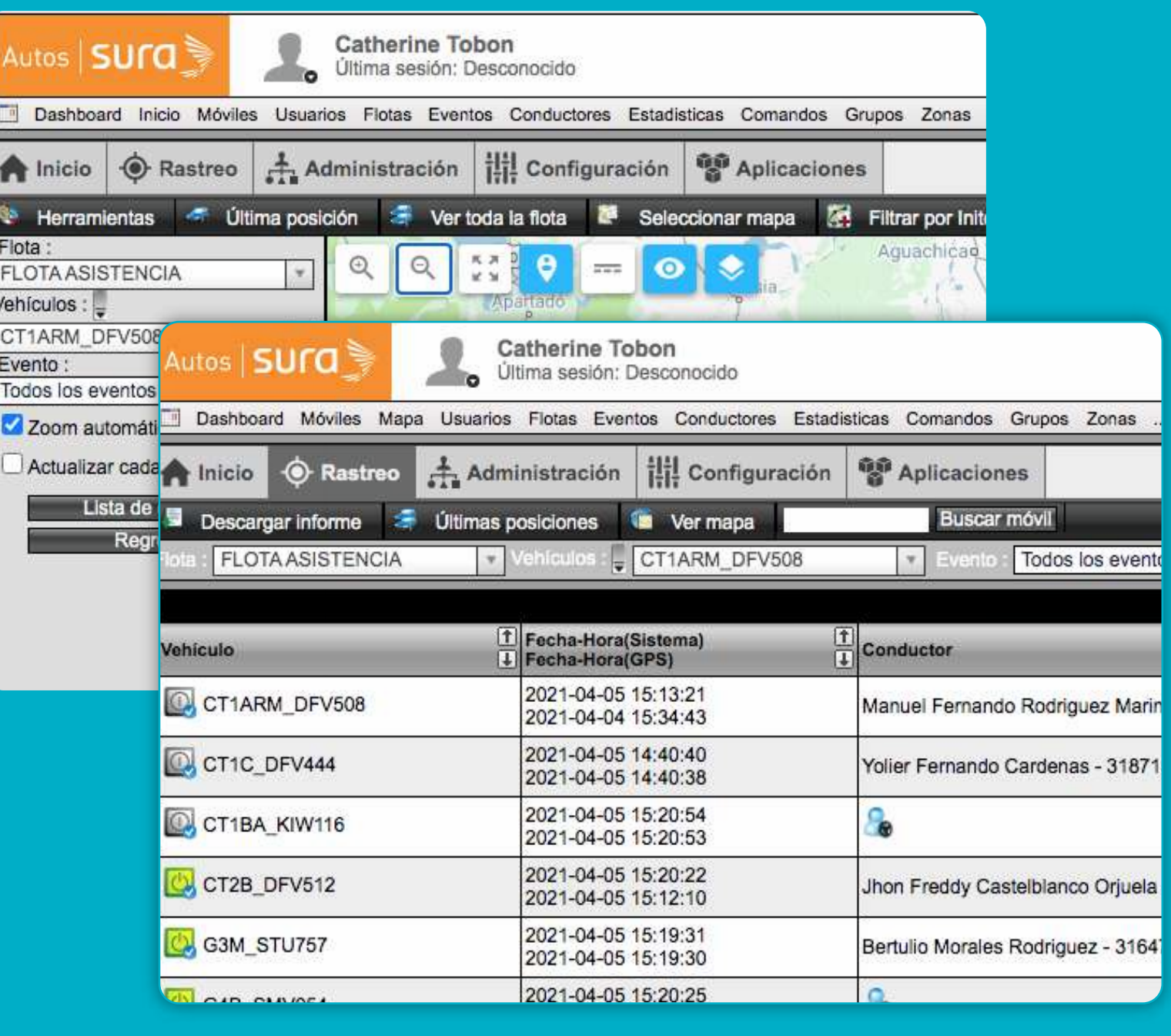

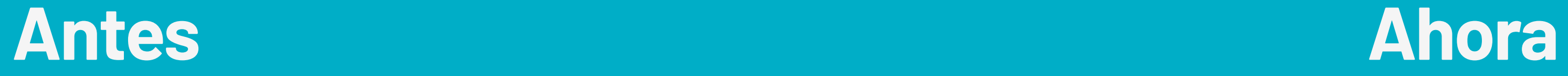

# sura

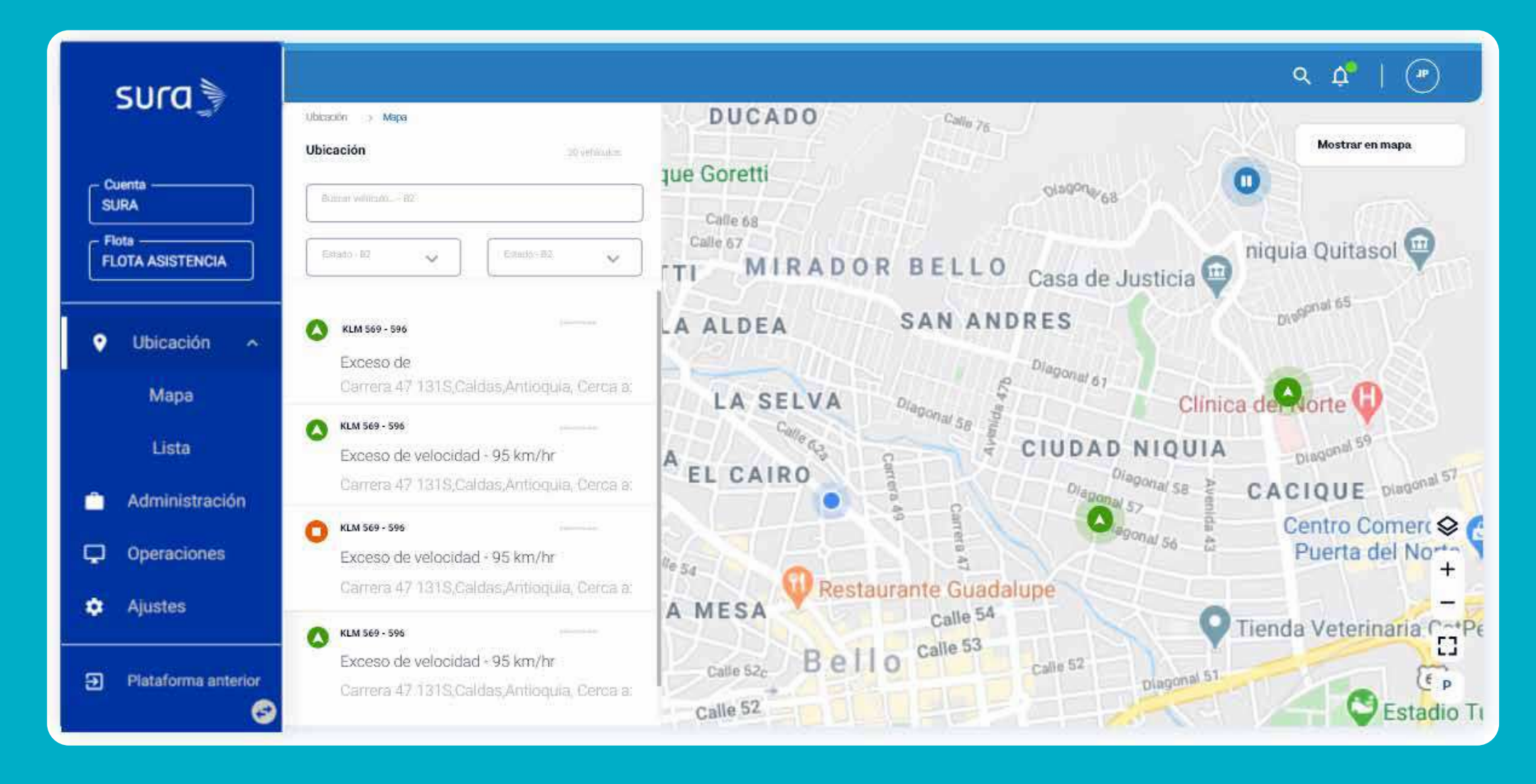

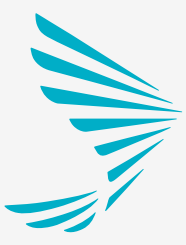

**=**

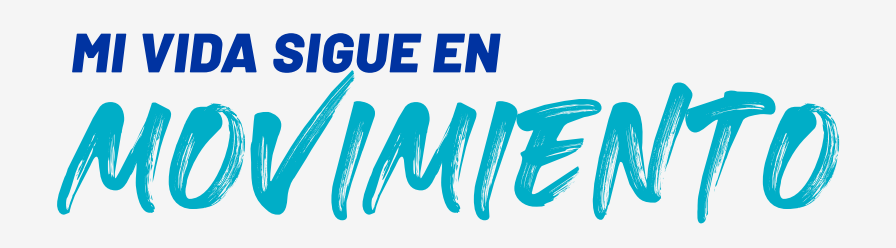

### **Módulo Ubicación** Vista General

### **Vista general** de la plataforma 2021

**1 5**

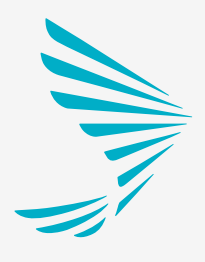

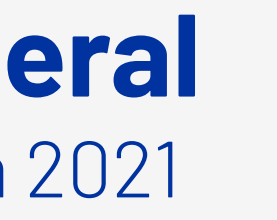

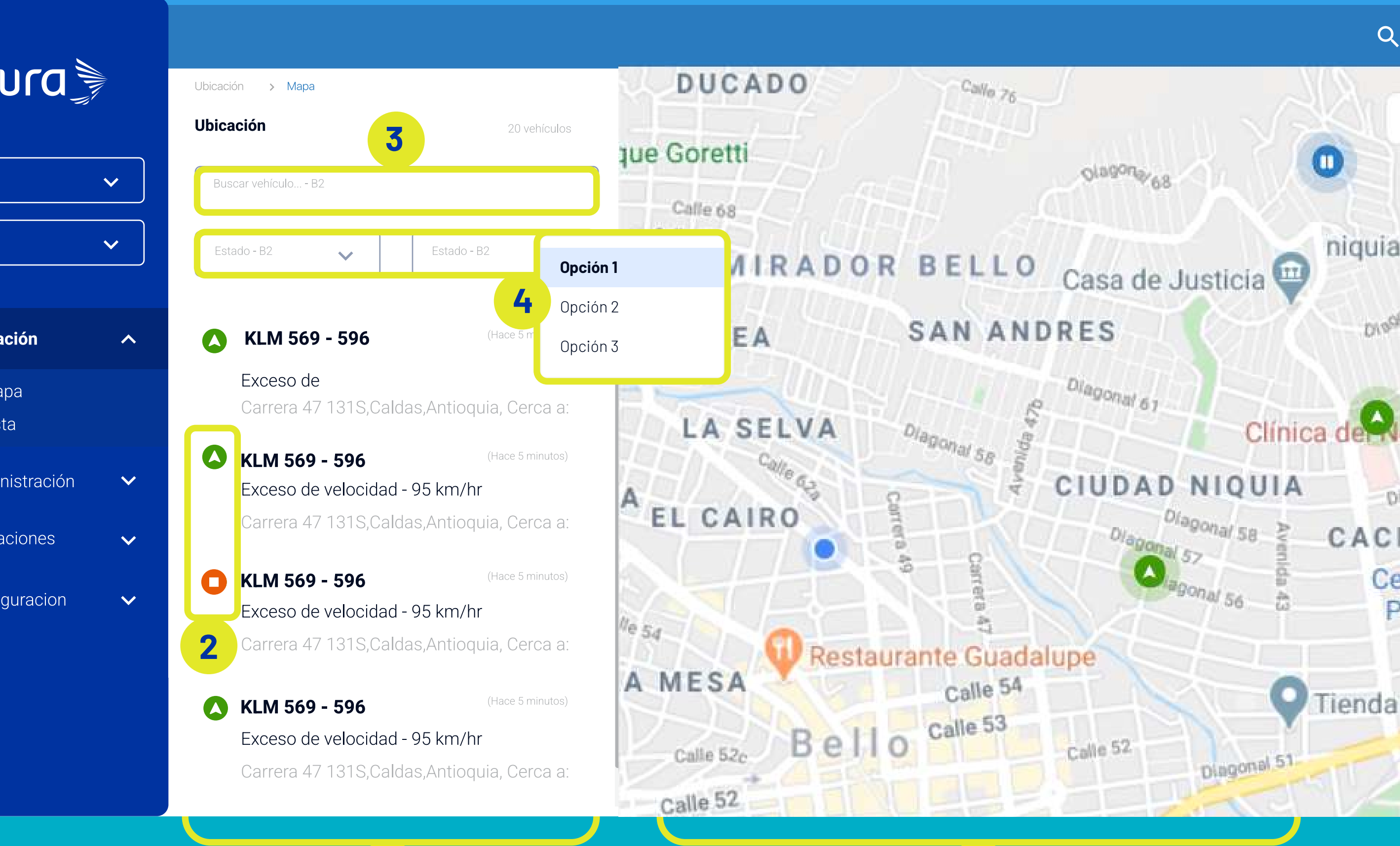

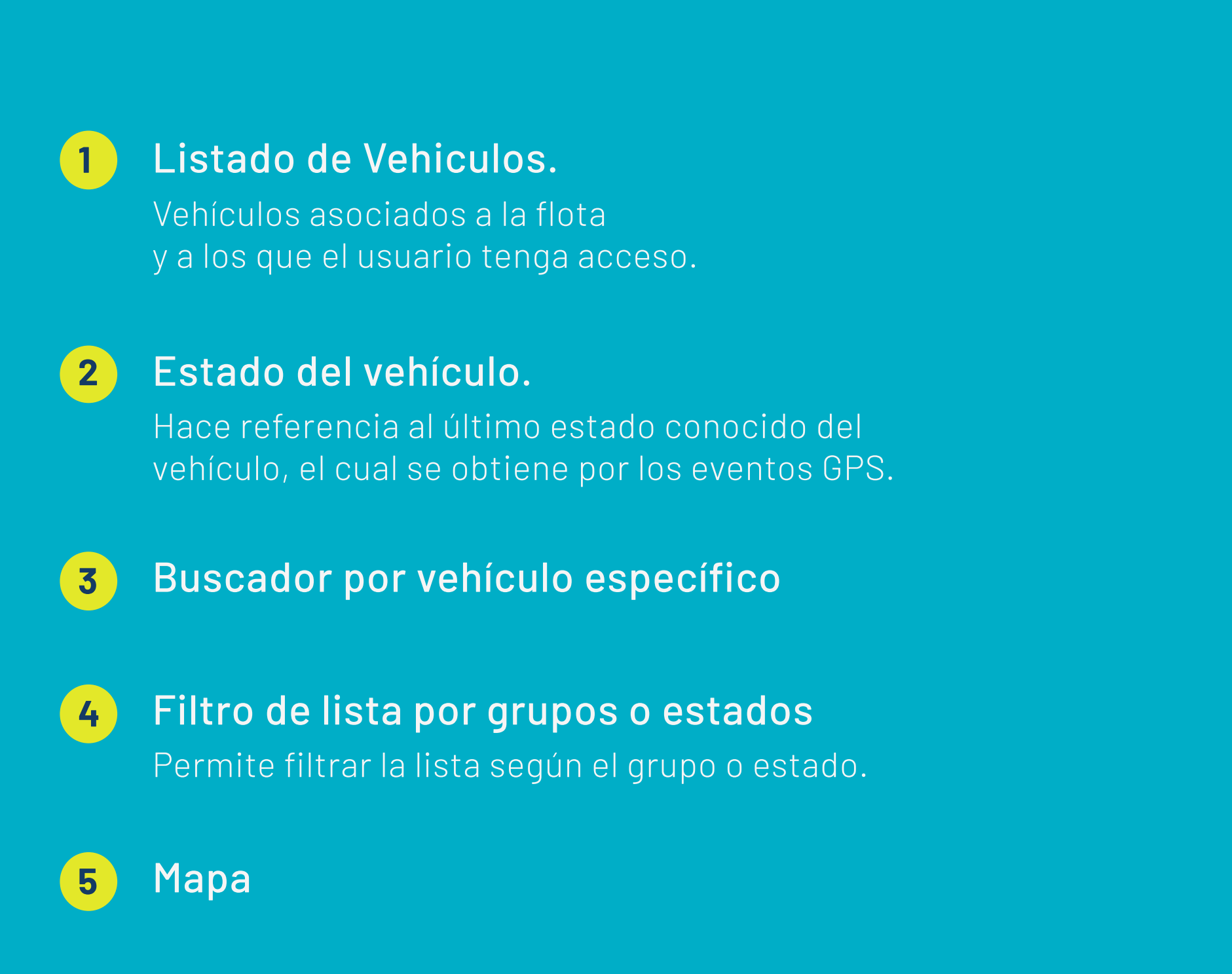

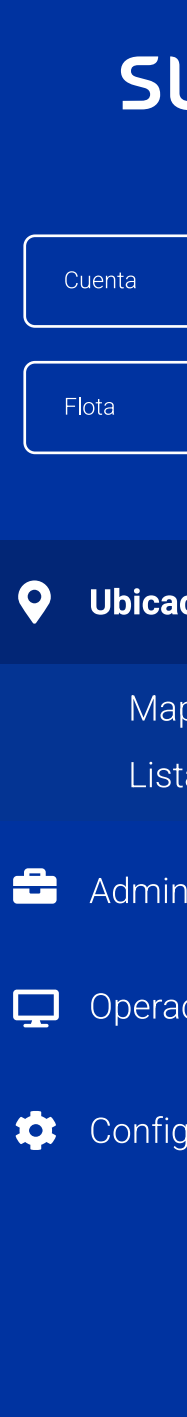

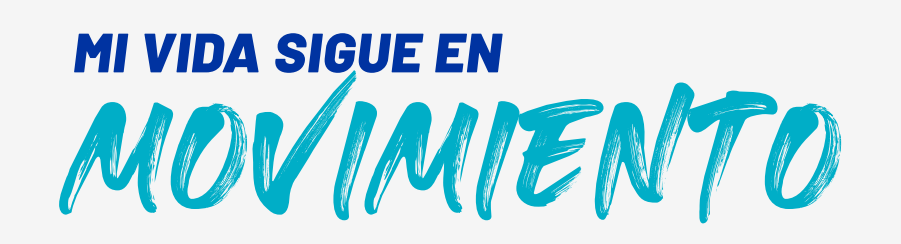

### **Estado del vehículo**

### Esta información del estado del vehículo se obtiene a través de los eventos GPS.

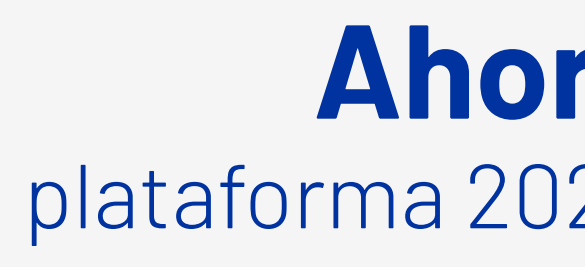

# sura

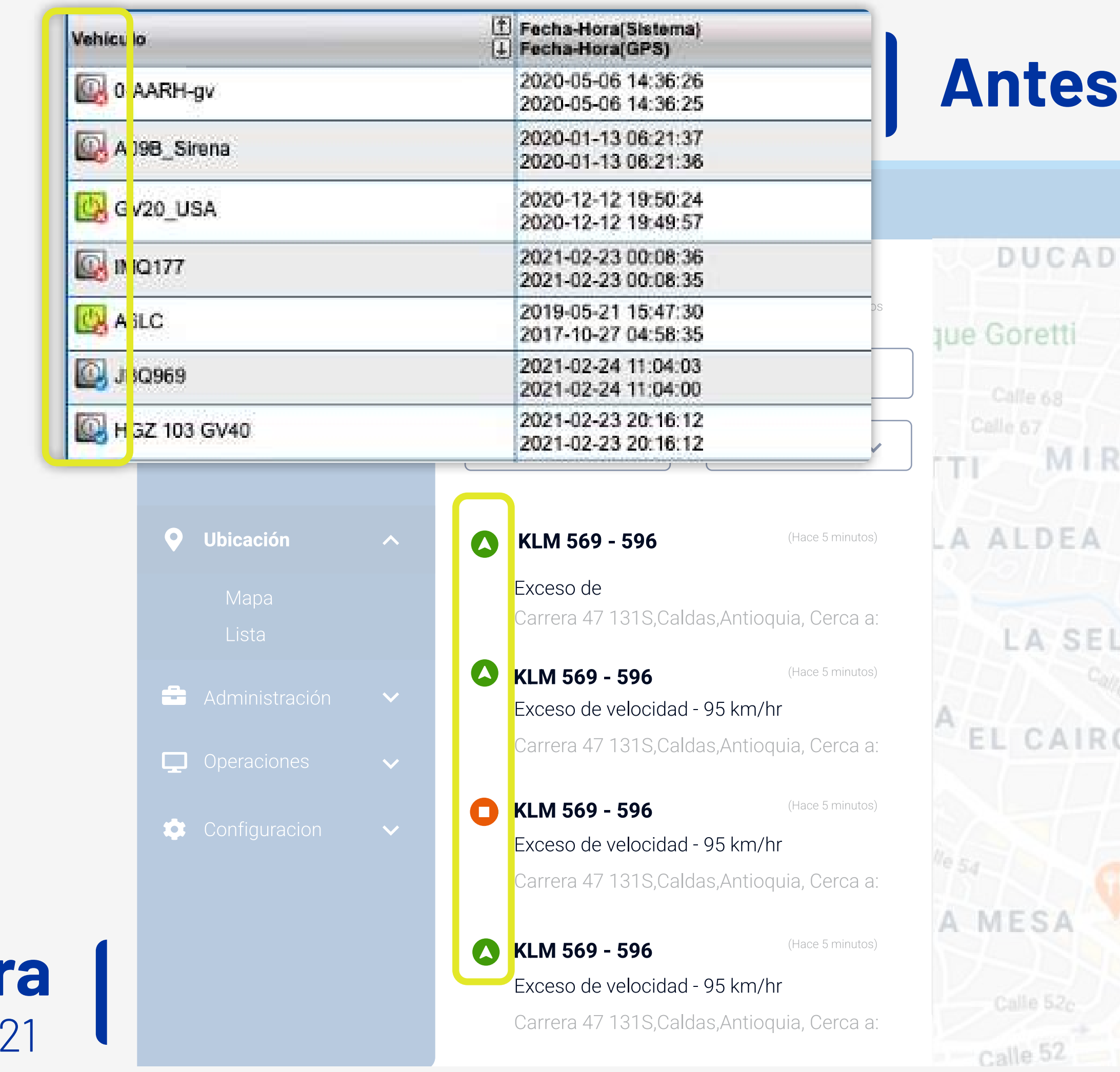

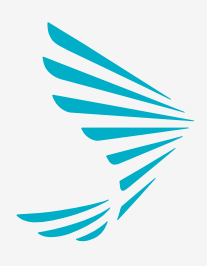

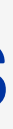

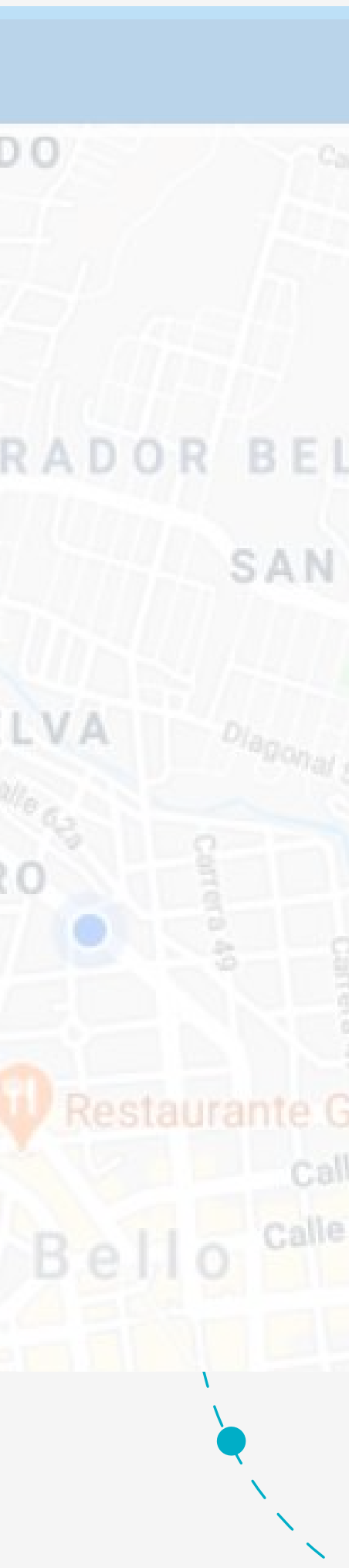

#### En movimiento

#### Detenido

#### Apagado

### **Iconos GPS**

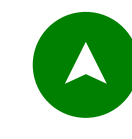

Indica que el vehículo está encendido y en movimiento.

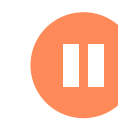

Indica que el vehículo está encendido y estacionado o ralentí.

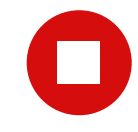

Indica que el vehículo está apagado.

MOVIMIENTO *MI VIDA SIGUE EN*

### **Módulo Ubicación** Vehículos

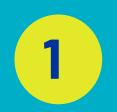

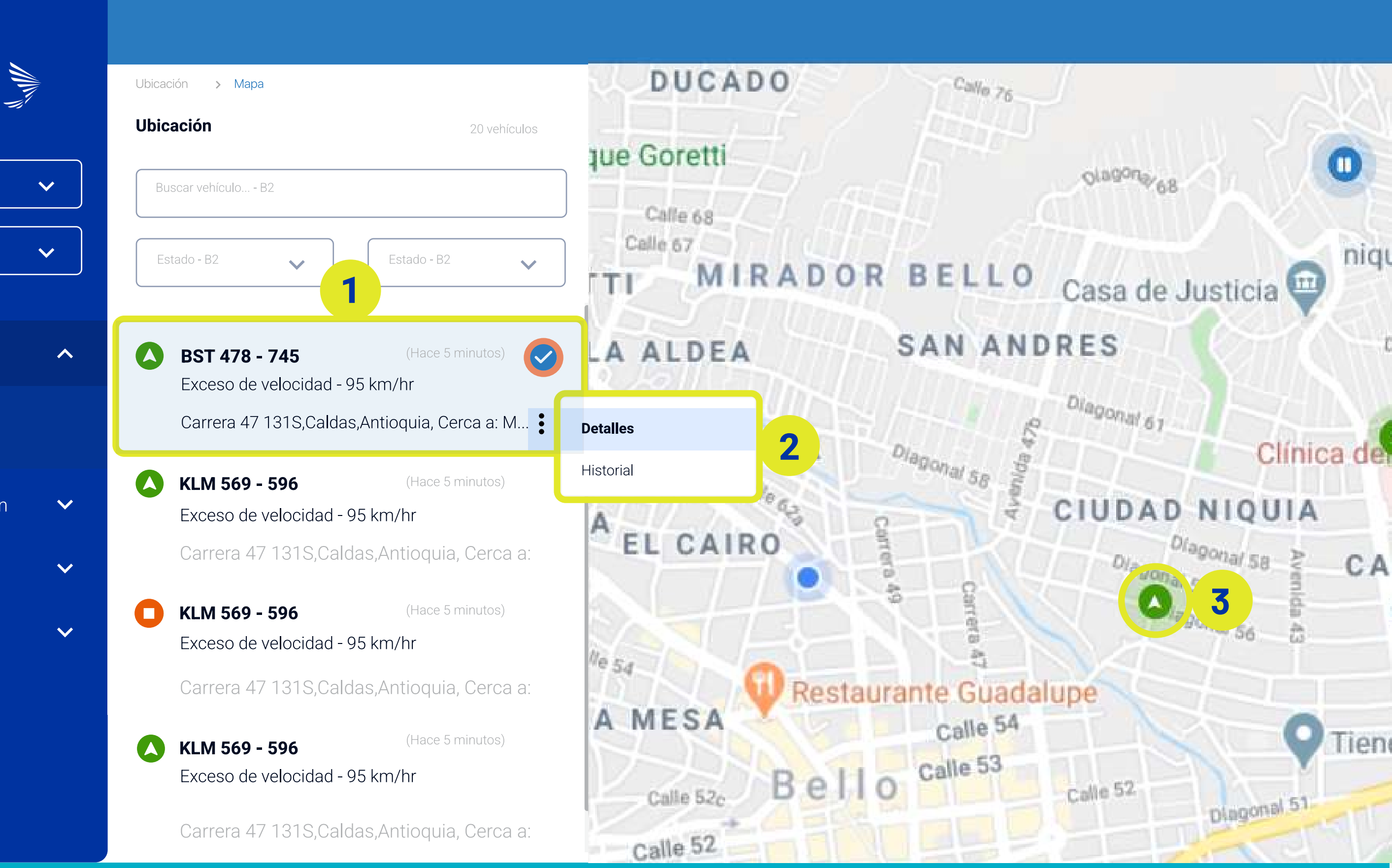

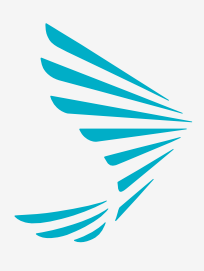

Visualización del vehículo en el mapa **3**

**SUra** 

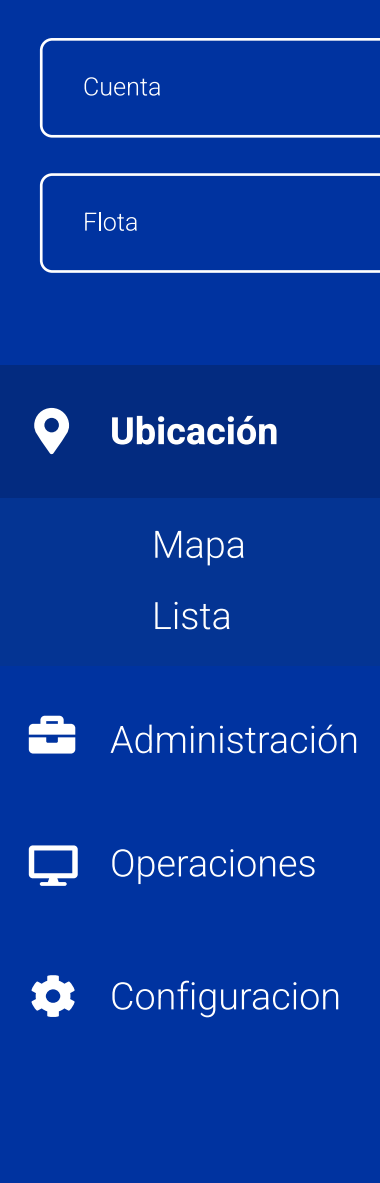

# sura

#### **1** Vehículo selecionado

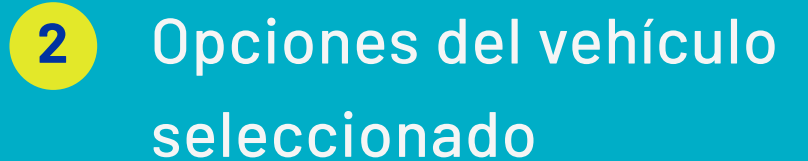

Accesos directos al detalle o historial del vehículo seleccionado.

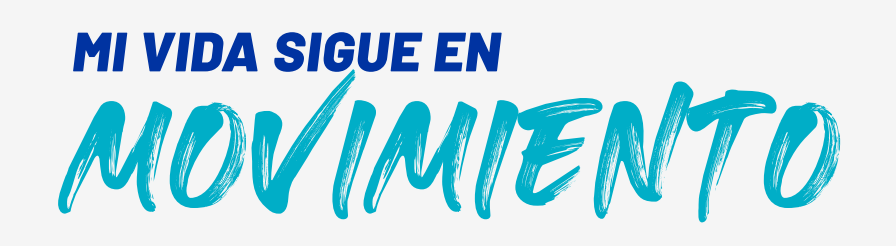

## **Módulo Ubicación** Vehículo seleccionado / Detalles

 $\bullet$ **BST 478 - 745** 

(Hace 5 minutos)

Exceso de velocidad - 95 km/hr

Carrera 47 131S, Caldas, Antioquia, Cerca a: M...

#### Visualización del vehículo en el mapa **3**

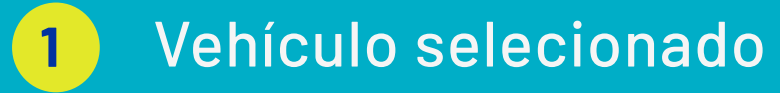

#### Detalles del vehículo seleccionado **2**

Acá puedes encontrar información especifica del vehículo.

Permite tener la ubicación en el mapa únicamente del vehículo seleccionado.

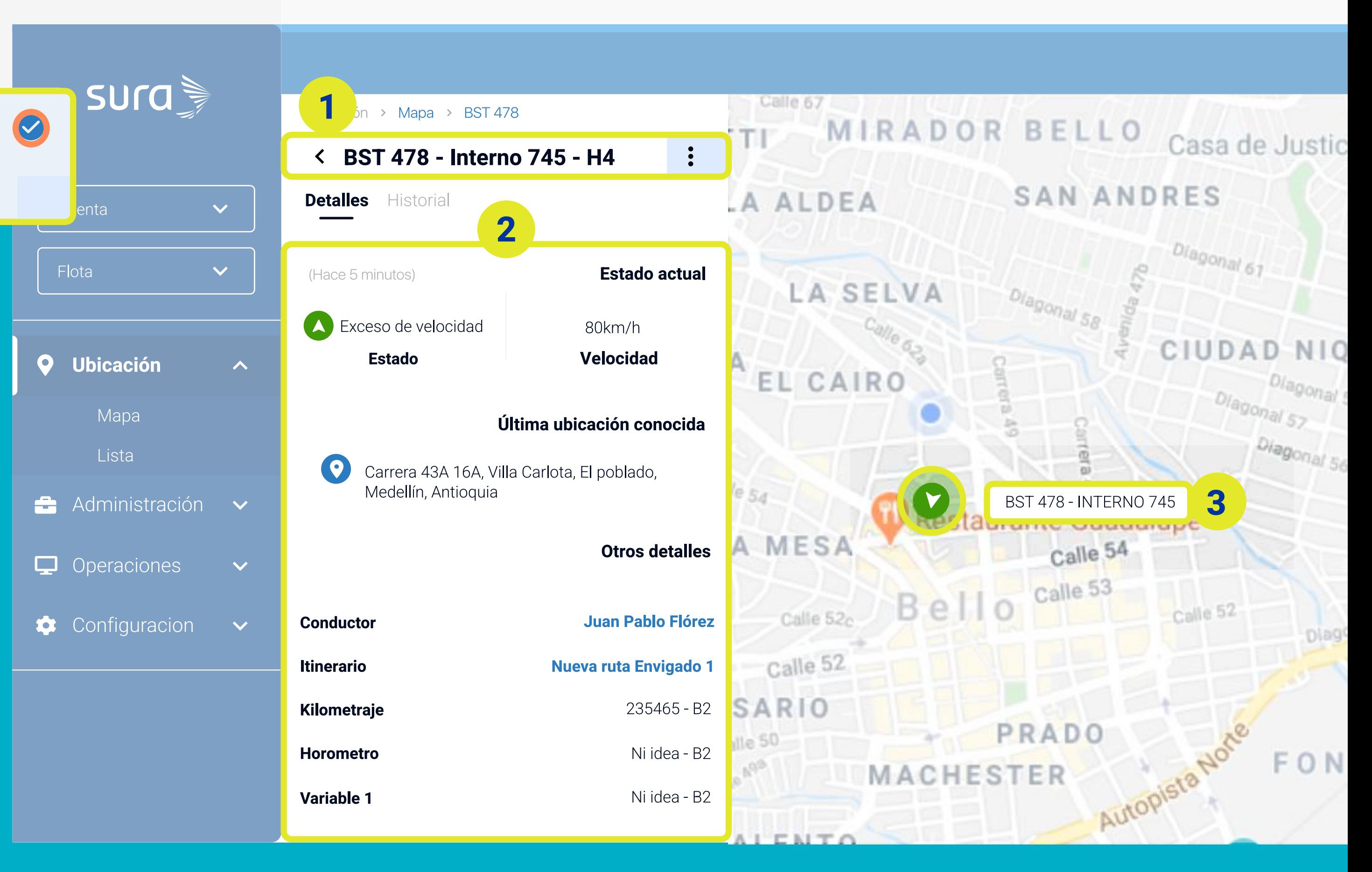

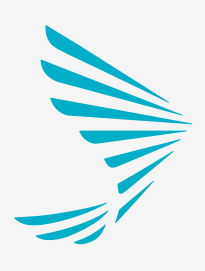

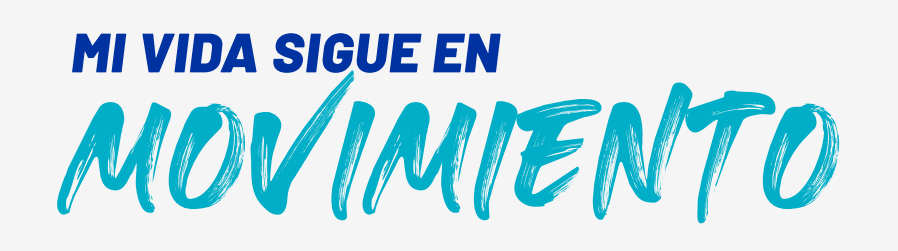

## **Módulo Ubicación** Vehículo seleccionado / Historial

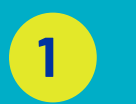

**1** Vehículo selecionado

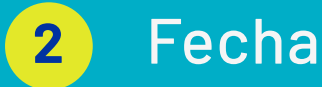

Fecha por días en las que se puede visualizar los viajes realizados.

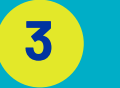

#### **3** Selección de día

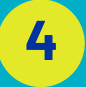

#### **4** Consolidado de viajes

Está opción te permite visualizar todos los viajes del día en el mapa.

#### Vista del viaje en progreso

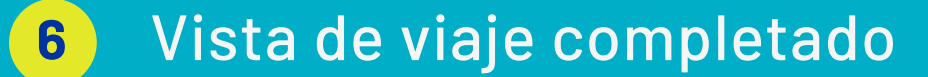

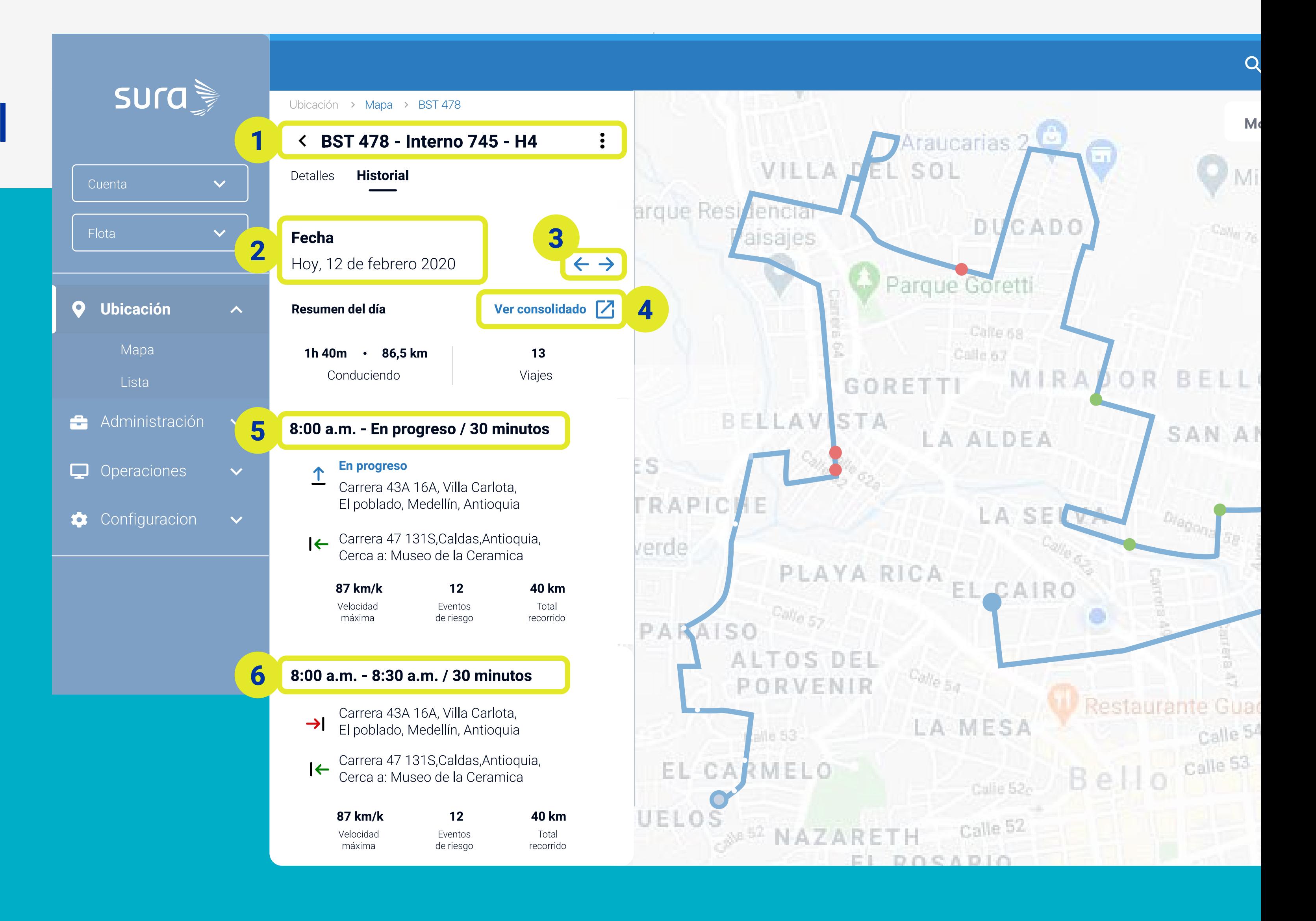

# sura

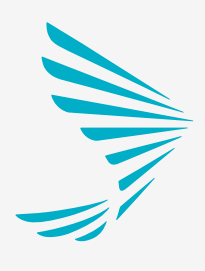

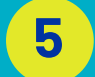

Está opción permite visualizar paso a paso, el viaje que está realizando, el vehículo en el momento.

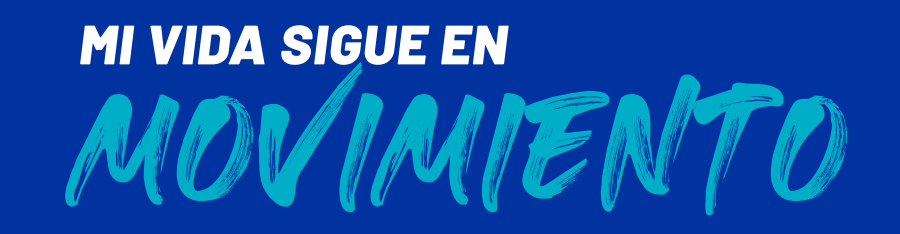

### **Vista general en lista**

Todavía tendremos disponible la visualización de tu flota en lista. Actívala desde el panel izquierdo.

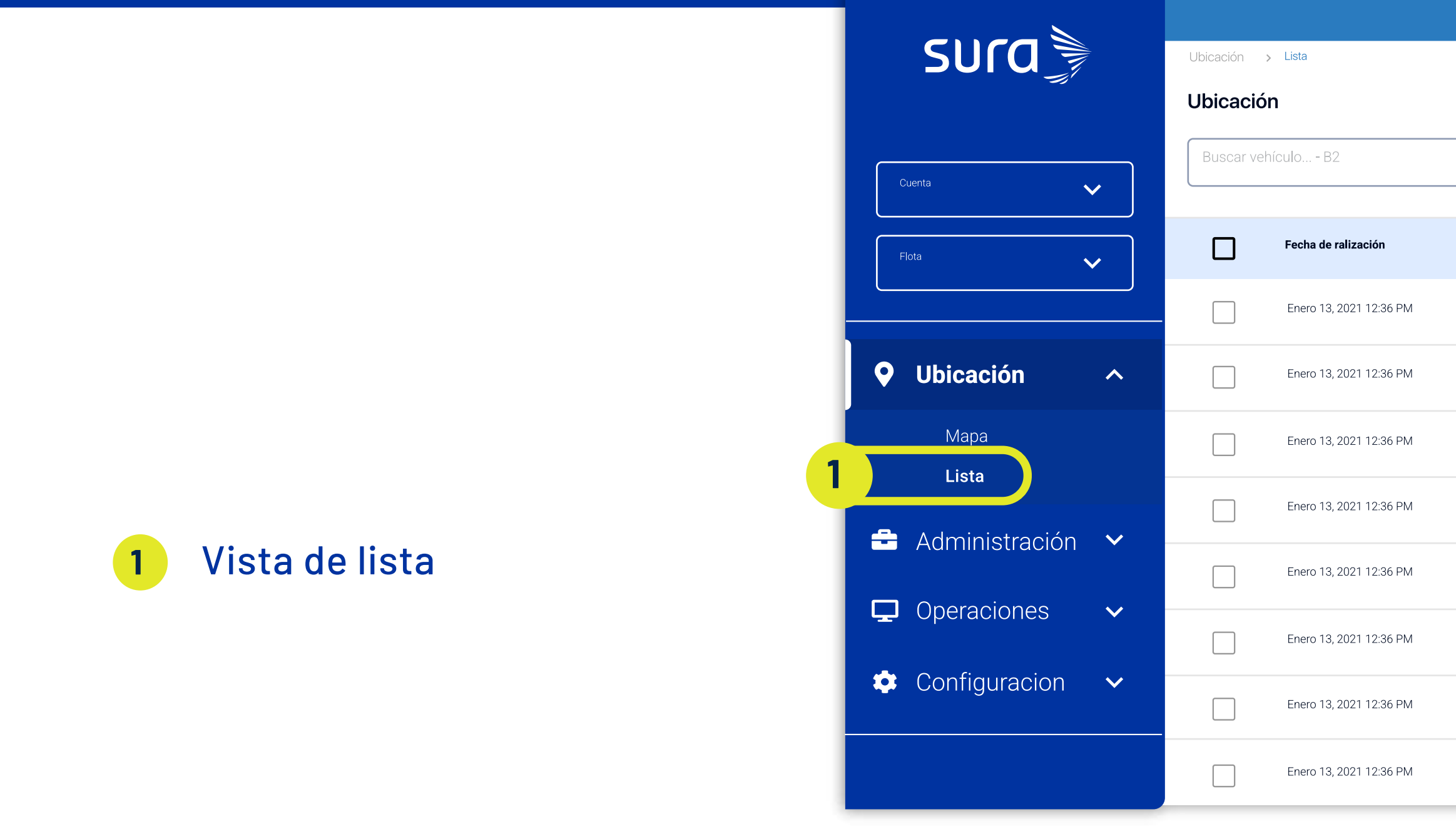

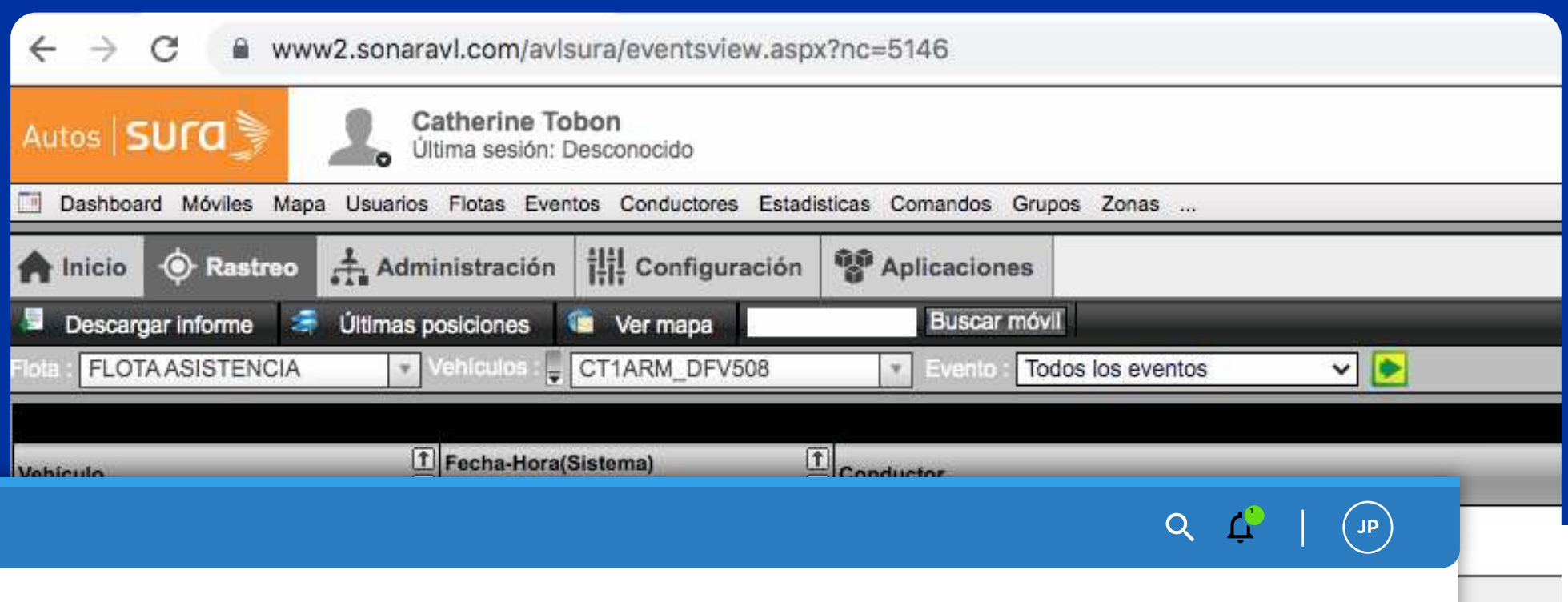

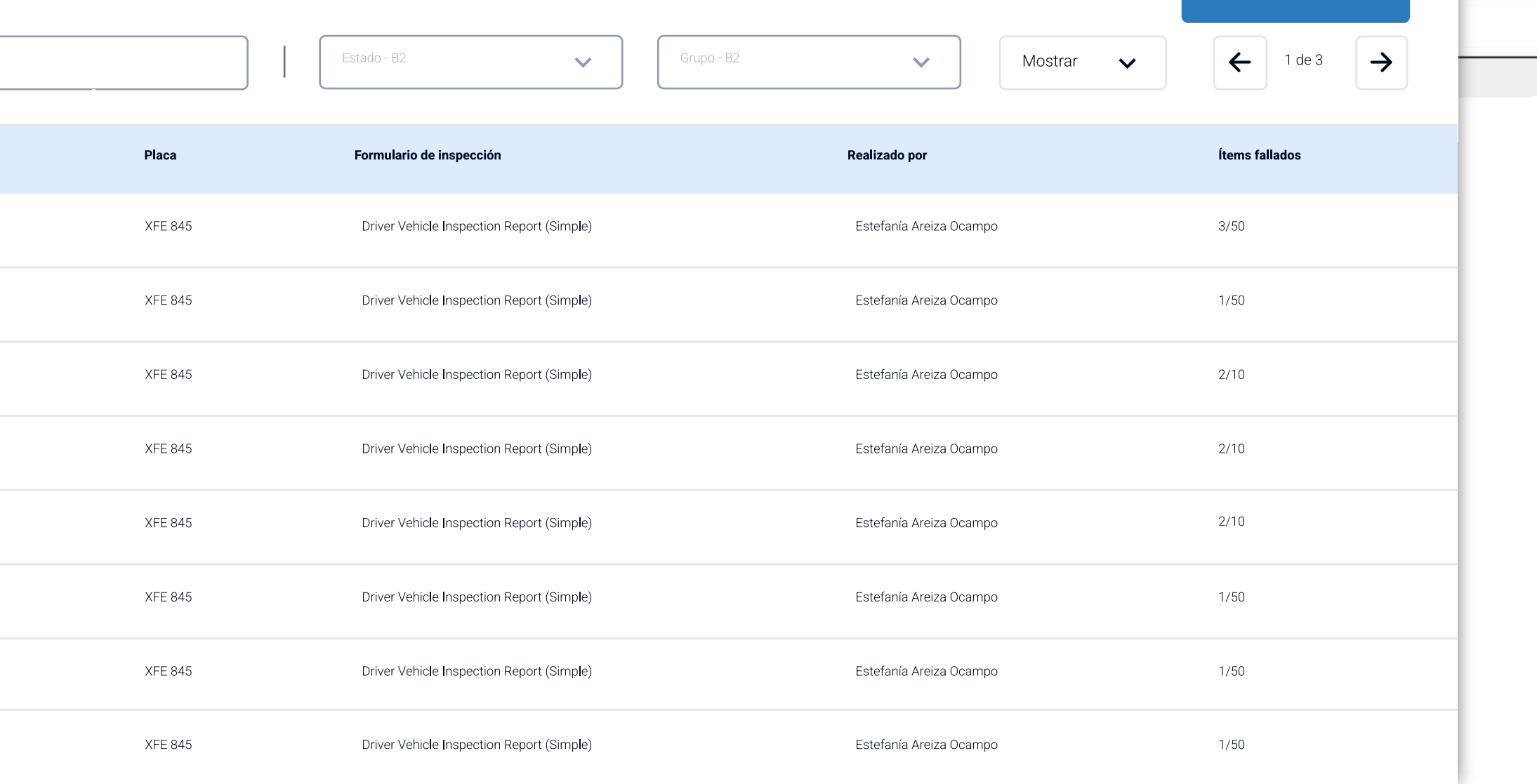

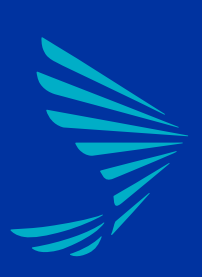

MOVIMIENTO *MI VIDA SIGUE EN*

# **Los siguientes accesos directos te van a permitir**

ingresar a los módulos de la antigua plataforma mientras se van migrando a la nueva.

**No tiene que iniciar sesión nuevamente a la plataforma, te redirecciona fácilmente.**

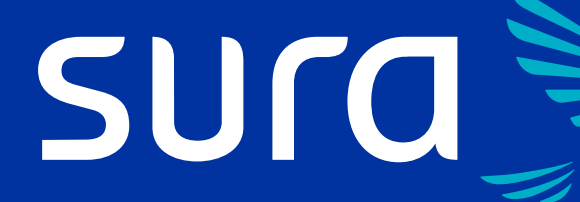

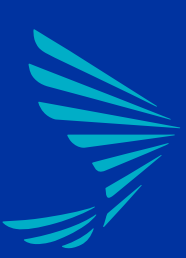

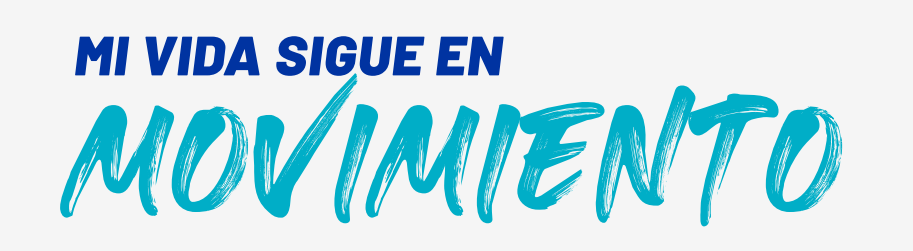

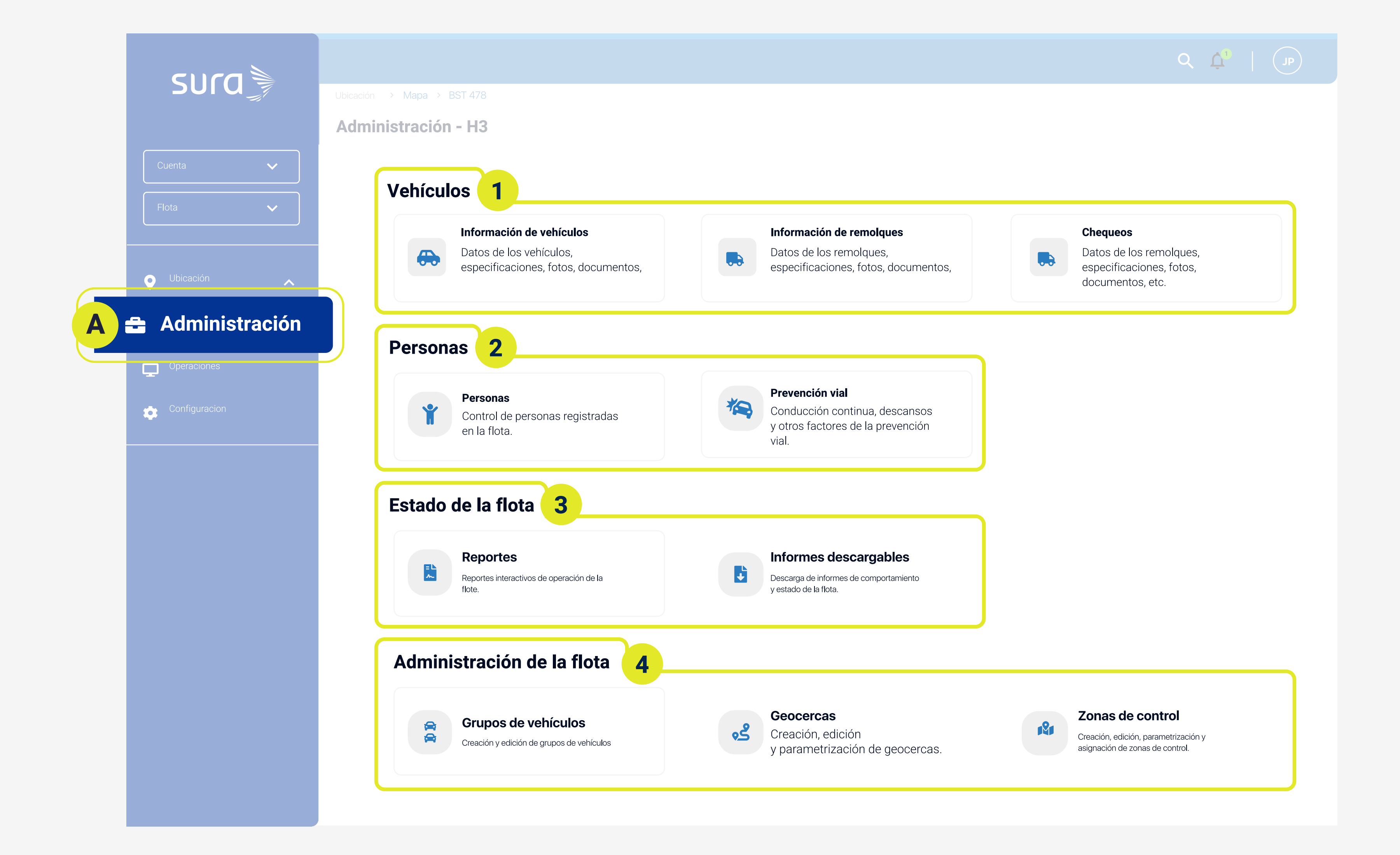

# sura

### **Accesos directos**

#### para el módulo Administración

- **1** Vehículos
- Personas **2**
- **3** Estado de la flota
- **4** Administración de la flota

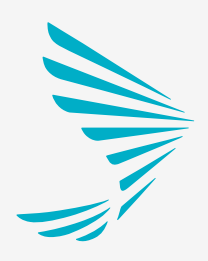

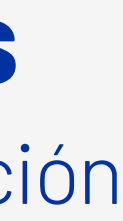

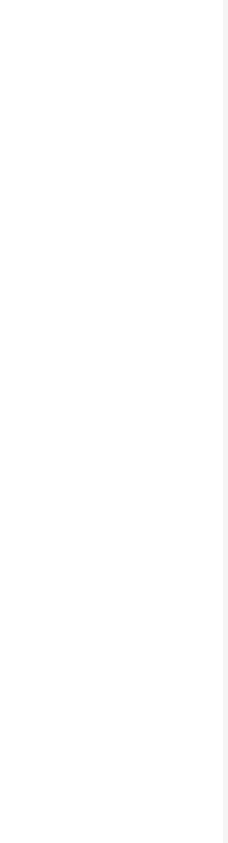

**A**

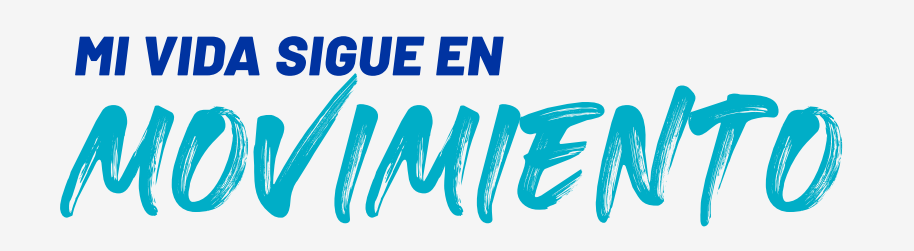

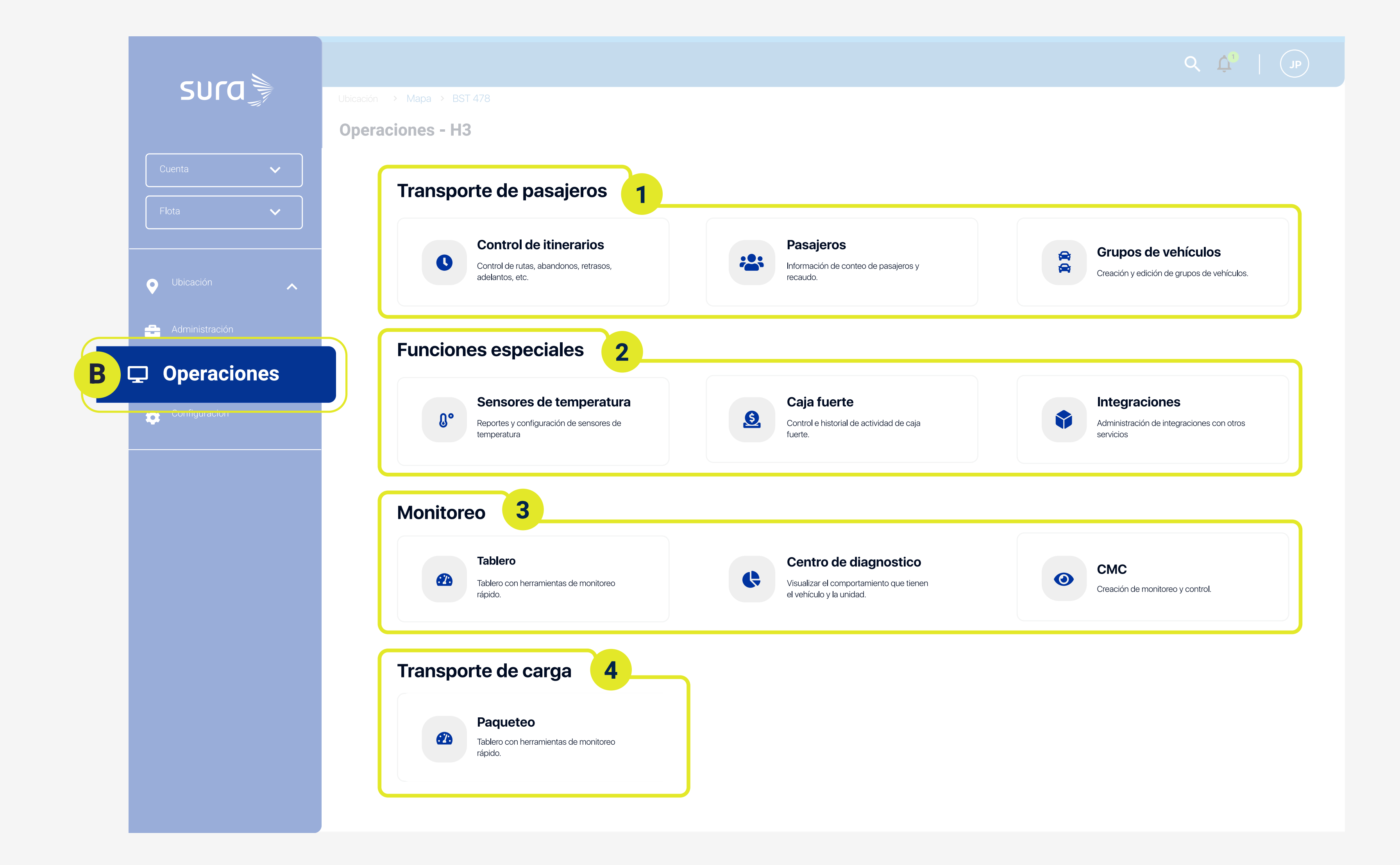

# sura

**B**

### **Accesos directos**

para el módulo Operaciones

**1** Transporte de pasajeros

- Funciones especiales **2**
- **3** Monitoreo
- **4** Transporte de carga

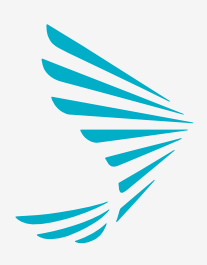

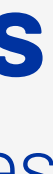

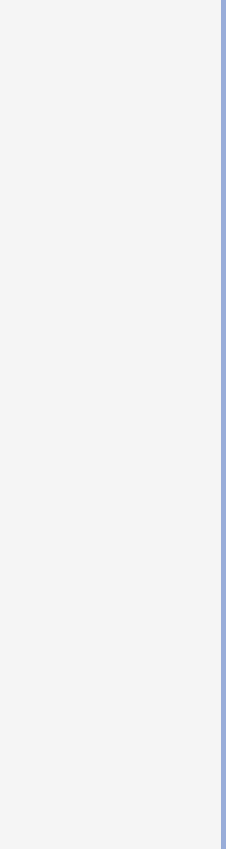

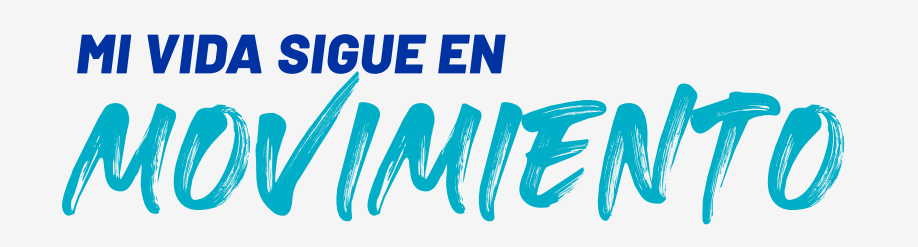

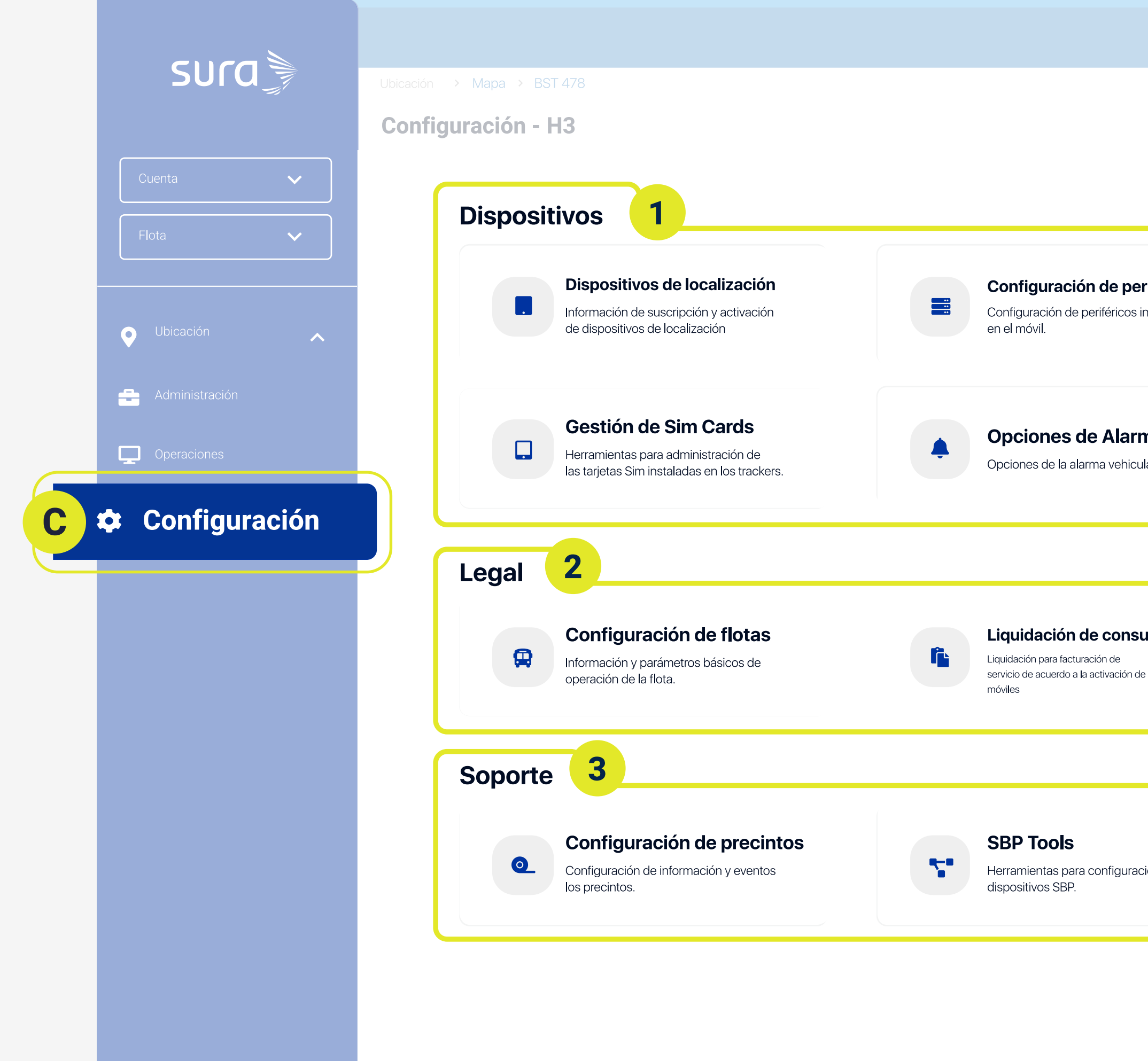

# sura

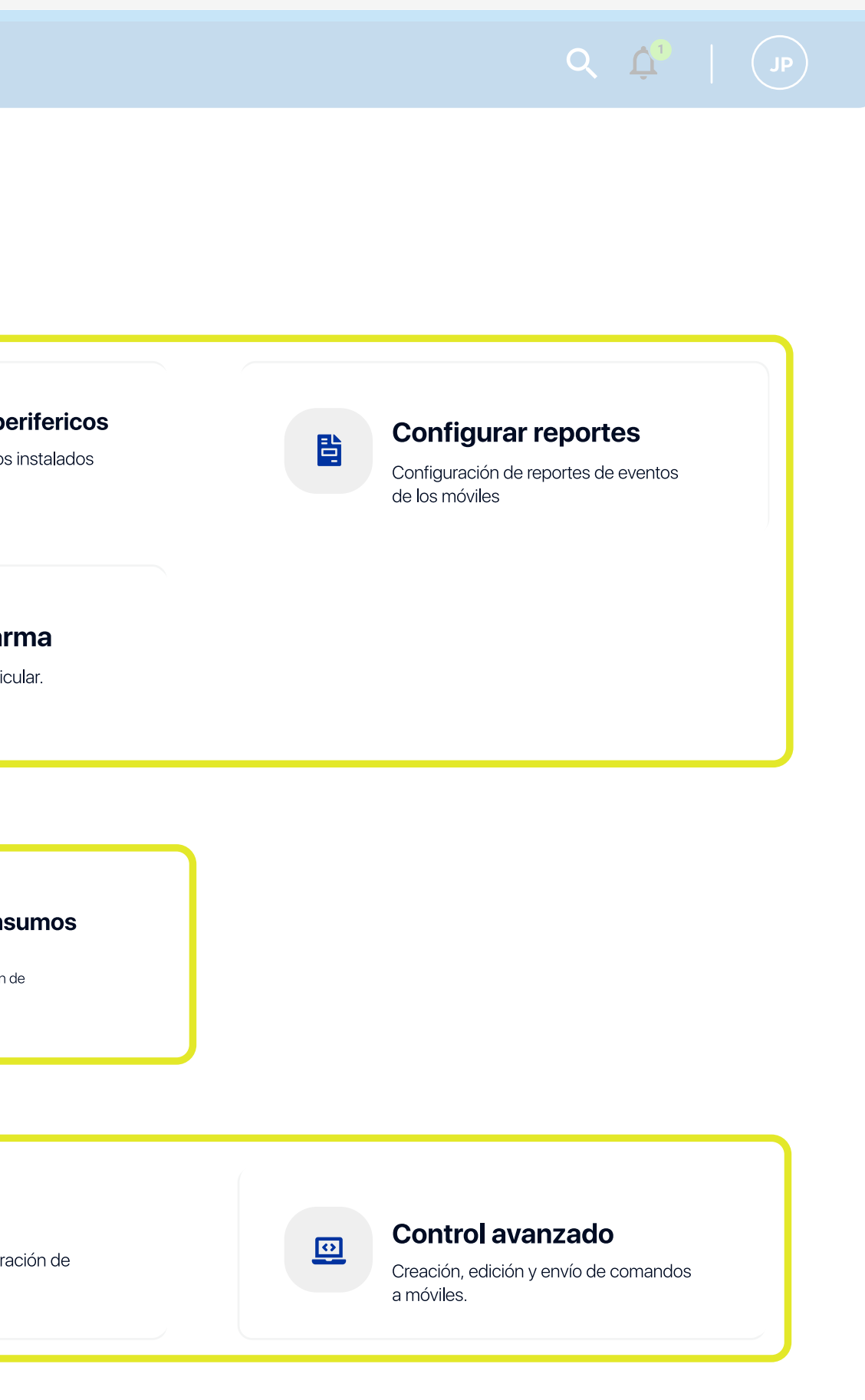

**C**

### **Accesos directos**

para el módulo Configuración

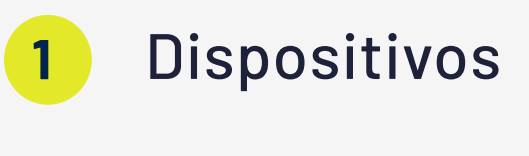

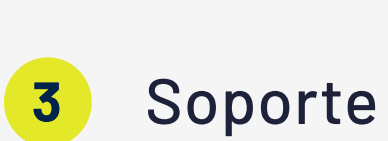

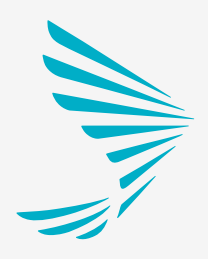

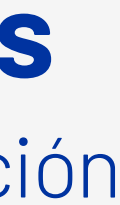

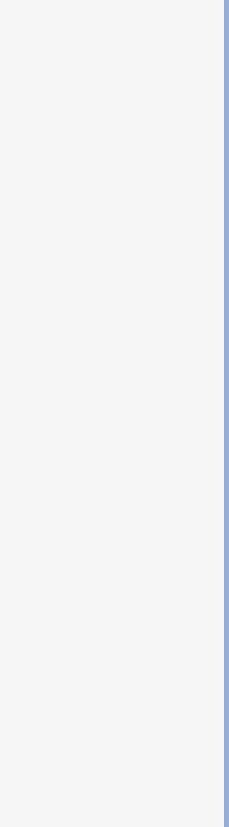

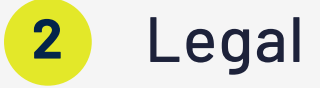

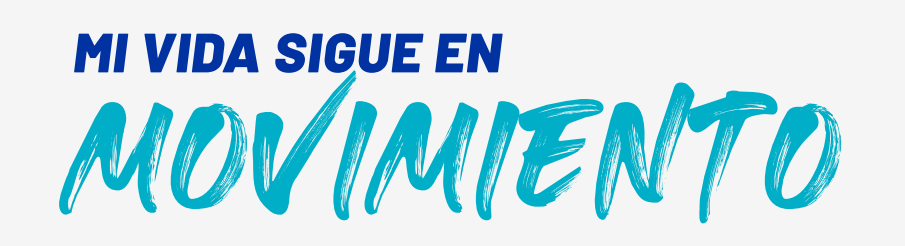

### Si tienes dificultades con la plataforma web o tienes alguna inquietud, comunícate con nosotros.

Línea de atención: En todo el país: 01 8000 51 8888 Bogotá, Cali y Medellín: 437 8888. Sin costo desde tu celular: #888 opciones 2-2-3

Correo electrónico: sopsatelital@suramericana.com.co

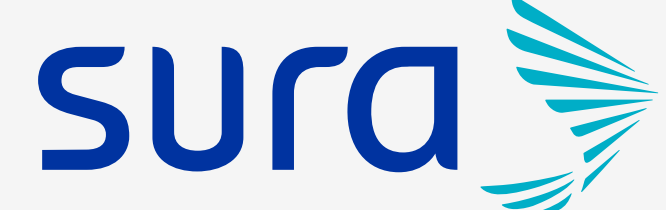

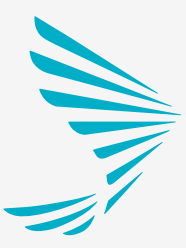

## ASEGURARTE DE MOVERTE, **EXAMPLE ASEGURARTE.**<br>DE MOVERTE. VIVIRZ

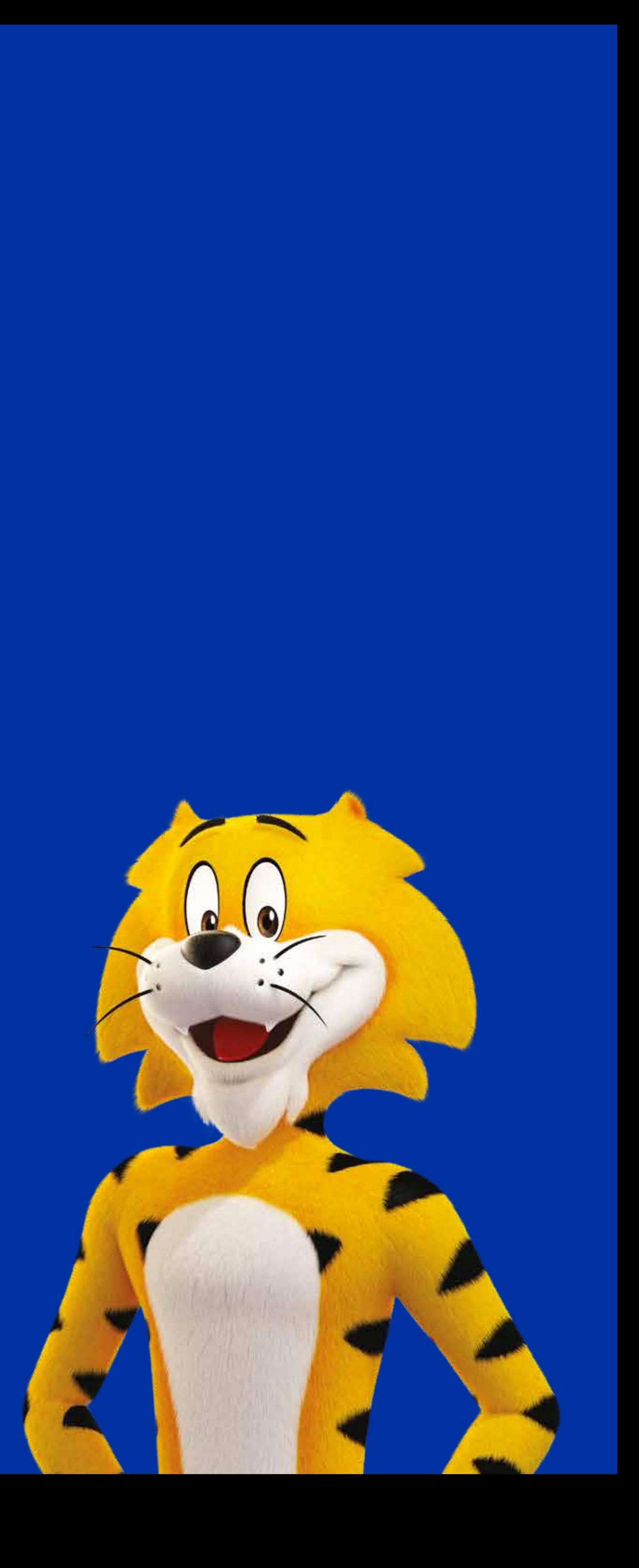